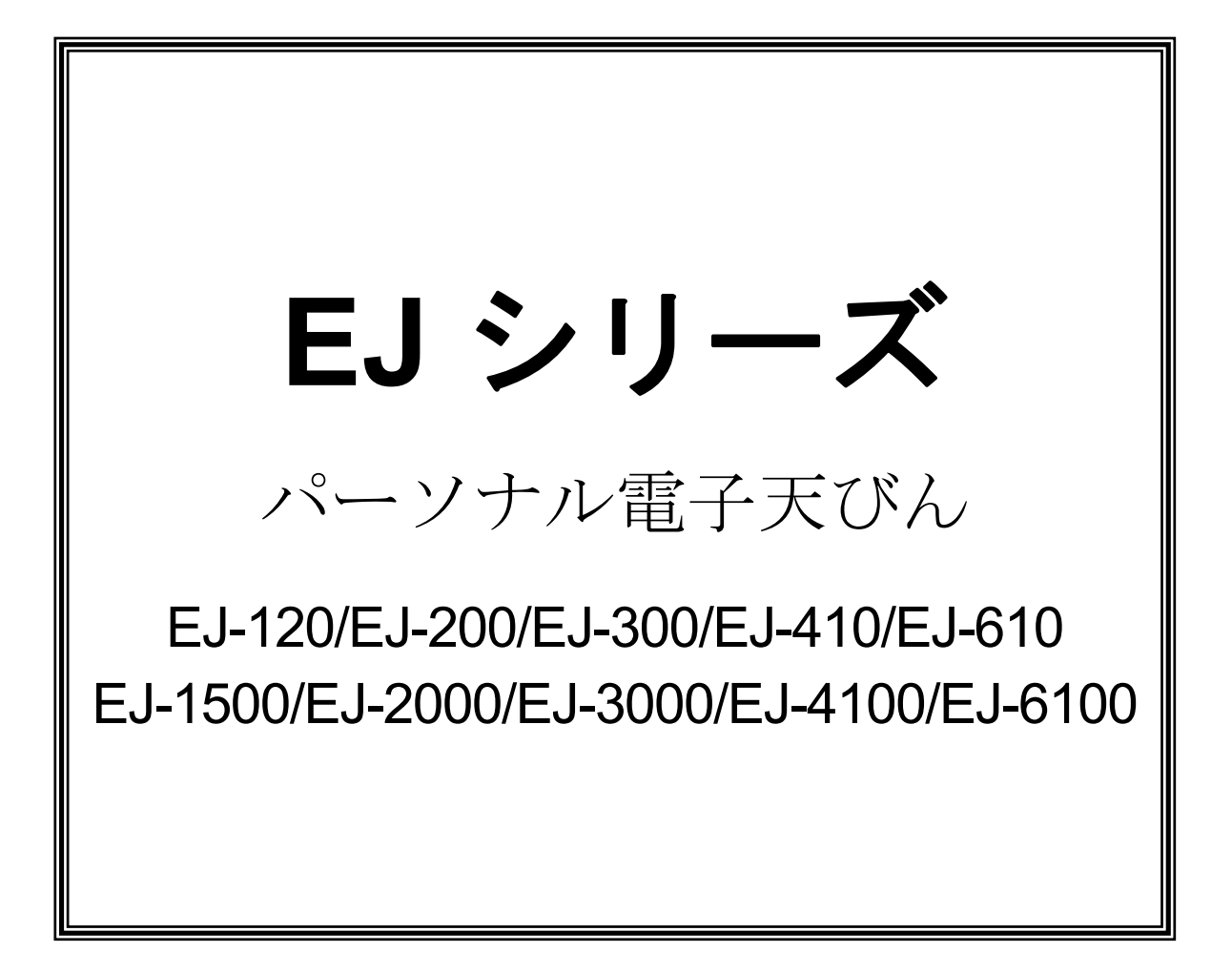

# 取 扱 説 明 書

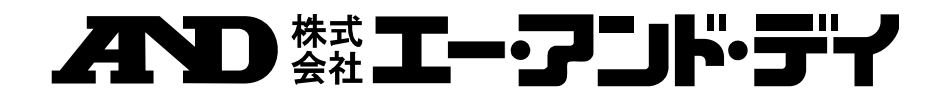

#### ご注意

- (1) 本書の一部または全部を無断転載することは固くお断りします。
- (2) 本書の内容については将来予告なしに変更することがあります。
- (3) 本書の内容は万全を期して作成しておりますが、ご不審な点や誤り、記載もれな どお気づきの点がありましたら、お買い求めの販売店または最寄りのエー・アン ド・デイへご連絡ください。
- (4) 当社では、本機の運用を理由とする損失、損失利益等の請求については、(3) 項にかかわらずいかなる責任も負いかねますのでご了承ください。
- © 2010 株式会社 エー・アンド・デイ

株式会社エー・アンド・デイの許可なく複製・改変などを行なうことはできません。

# 目次

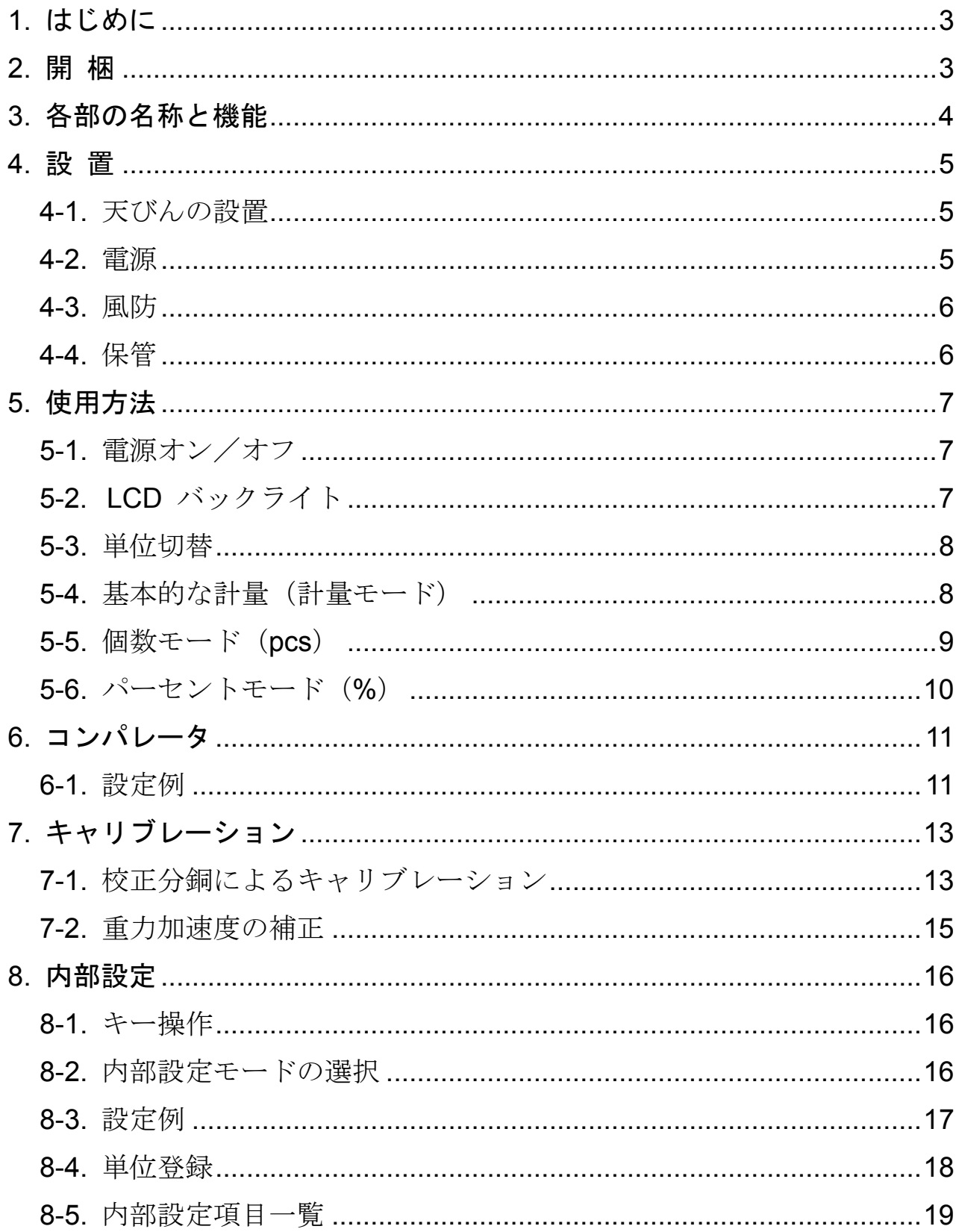

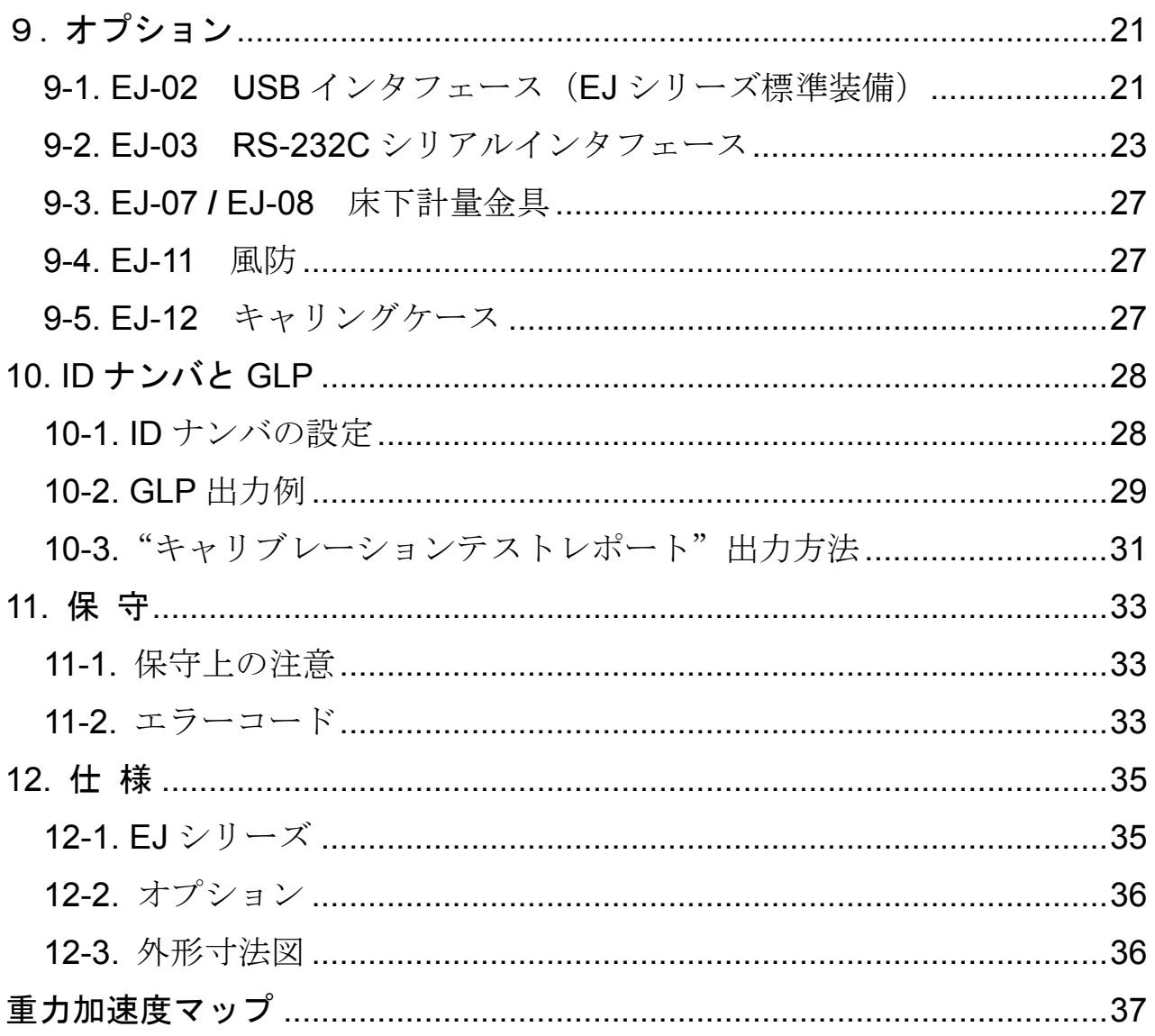

# 1. はじめに

このたびは、エー・アンド・デイの電子天びんをお買い求めいただきありがとう ございます。本書は、EJ シリーズ用に作成された取扱説明書です。 十分に活用していただくため使用前に本書をよくお読みください。

EJ シリーズの天びんには以下のような特長があります。

- □ 分解能 1/12,000~1/60,000の高分解能型の電子天びんです。
- □ 個数モード、パーセントモード、コンパレータの機能をもっています。
- バックライト付き液晶表示画面のため、暗所でも使用可能です。
- **□** 天びんの電源には、AC アダプタまたは、乾電池を使用できます。電源に乾電池 を使用すると、コードレスで天びんを使用できます。
- **□ USB** インタフェースを標準装備していますので、簡単にパーソナルコンピュー タと接続することができます。
- □ オプションの RS-232C シリアルインタフェースを装着することで、プリンタや パーソナルコンピュータに接続できます。
- **□** シリアルインタフェースを使用することにより、GLP に対応したデータを出力 できます。

# 2. 開 梱

梱包箱を開けたさいに、以下のものがそろっているか確認してください。

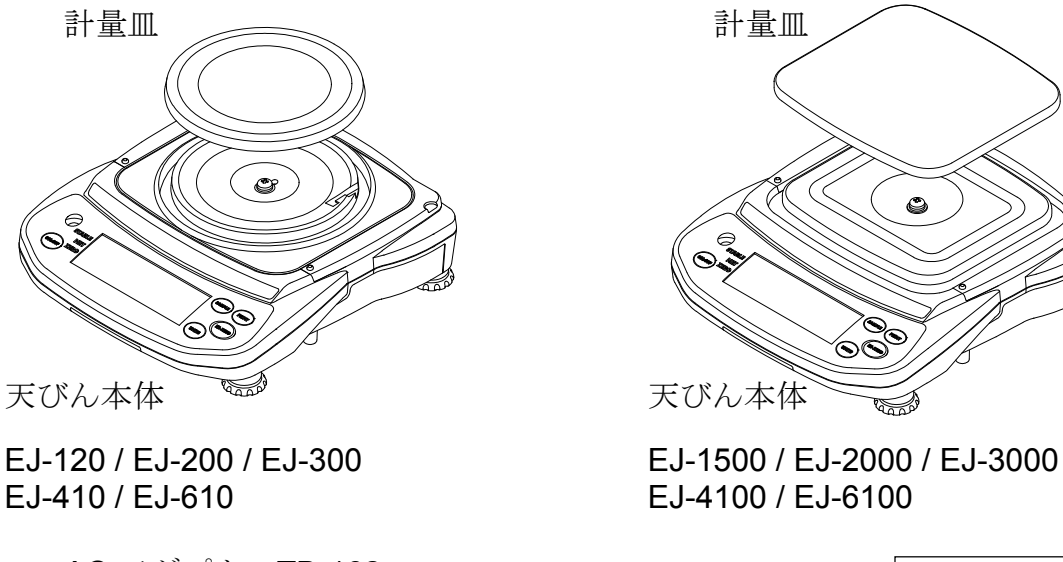

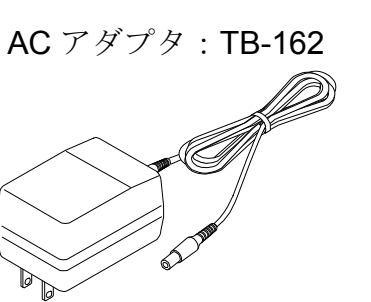

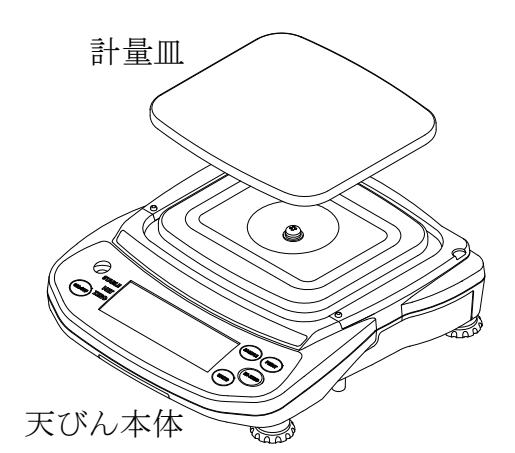

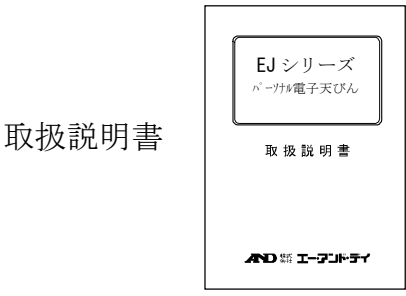

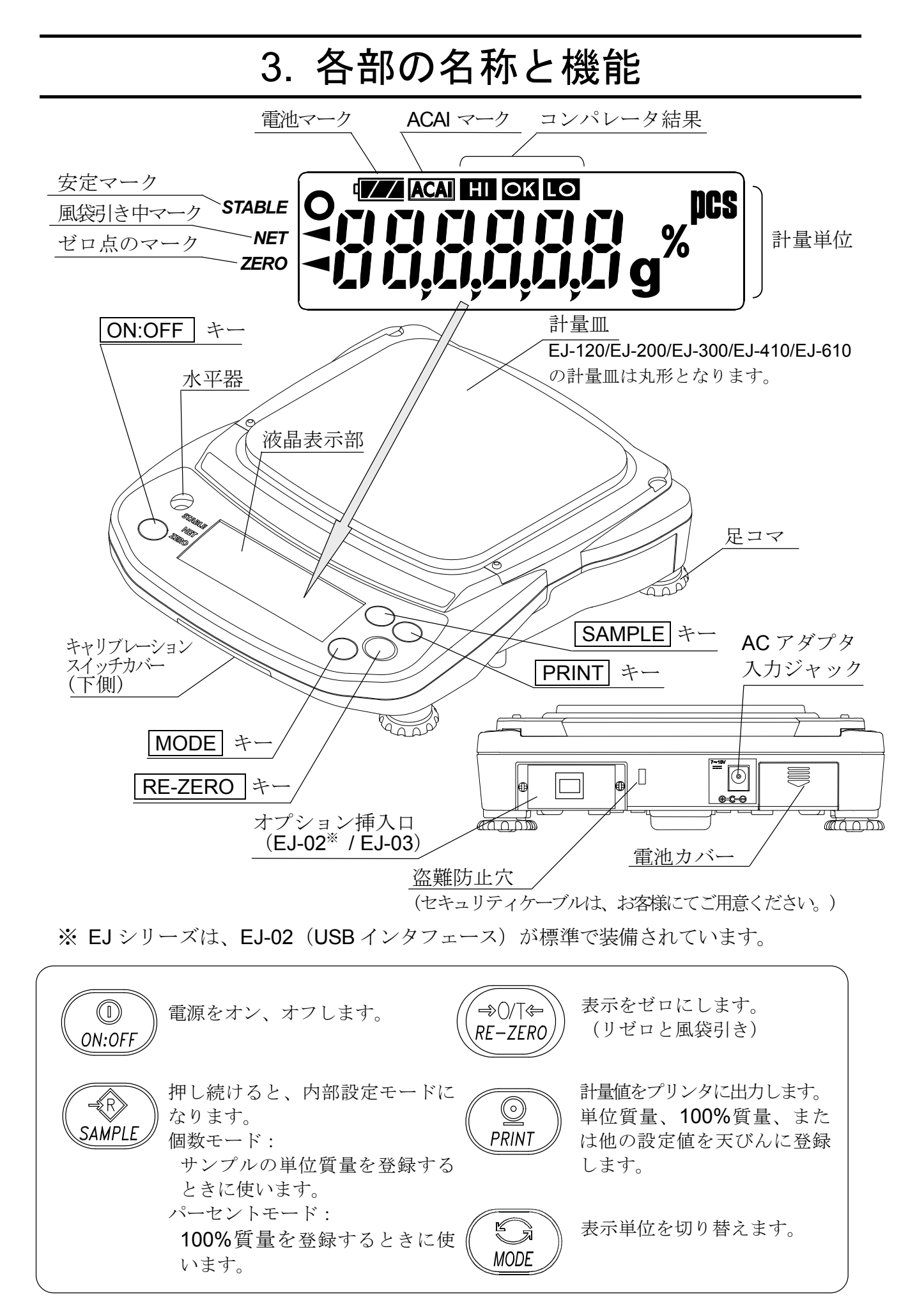

# 4. 設 置

#### 4-1. 天びんの設置

- 1. 前ページの図のように、計量皿を天びん本体に載せてください。
- 2. 水平器の赤い円の中に気泡が入るように、足コマを回して天びんの水平を合わせ てください。
- 3. キャリブレーションをおこなってから使用してください。("7.キャリブレーショ ン"参照)

#### 設置場所

天びんの性能を十分に引き出し正確な計量をするために、下記の設置条件を整えて ください。

- □ ほこり、風、振動、激しい温度差、結露、磁気にさらされるところには、天び んを設置しないでください。
- □ 天びん台は堅固なものを使用して、天びんの水平が保たれるようにしてください。
- □ 直射日光のあたらない場所に設置してください。
- □ エアコンやヒータの近くに天びんを設置しないでください。
- □ 安定した AC 電源を使用してください。
- □ 腐食性ガス、引火性ガスのある場所に設置しないでください。
- □ 天びんが設置場所の気温になじんでからお使いください。
- □ 使用開始の30分前には電源オンにしてください。
- □ はじめて設置した場合や、使用場所を変えたときは、"7.キャリブレーション" に従ってキャリブレーションをおこなってください。

### 4-2. 電源

電源として AC アダプタか乾電池(単 3 形×4 個)を使用することができます。

#### AC アダプタを使用する場合

電源は安定したものを使用してください。AC アダ プタのプラグを、本体背面の AC アダプタ入力ジャ ックに差し込み、使用してください。

#### 乾電池を使用する場合

単 3 形乾電池 4 個を用意してください。(乾電池は天びんに付属しません。)

#### 注意

- 乾電池装着時、極性に注意してください。電池ボックスの極性マークの 指示に従い、乾電池を装着してください。
- 乾電池使用中に液晶表示部に"LbD"表示が出たら、ただちに使用を中 止し、4個共に新しい乾電池と交換してください。
- 古い乾電池と新しい乾電池や違う種類の乾電池を混ぜて使用しないでく ださい。乾電池や天びん本体に負担がかかり故障の原因になります。

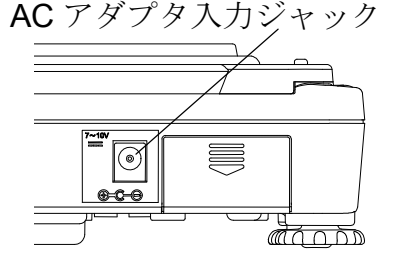

- 乾雷池の寿命は、周囲温度や天びんの使い方により変化します。
- 長い間、天びんを使用しない場合は、乾電池を天びん本体から取り外し てください。乾電池や天びんへの負担が軽減します。
- 乾電池の液漏れによる故障は保証の対象外となります。

#### 乾電池の装着方法

- 1. 天びんの電源を切り、AC アダプタのプラグを天びん 本体から抜き取ります。
- 2. 雷池カバーを矢印の方向にスライドさせ、取り外します。
- 3. 電池ボックスの固定ツメを、ボックスを押しな がら上方向に外し、電池ボックスを引き出します。
- 4. 新しい乾電池 4 個を極性に注意して、電池ボック スに装着します。

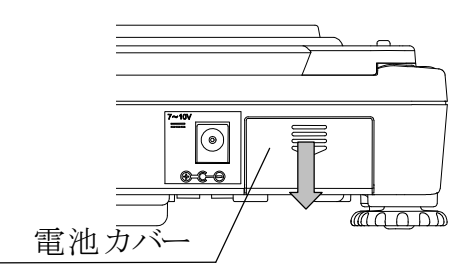

- 5. 3 項と逆の手順で、天びん本体に電池ボックスを 押し込みます。
- 6. 電池カバーを元のようにはめ込みます。

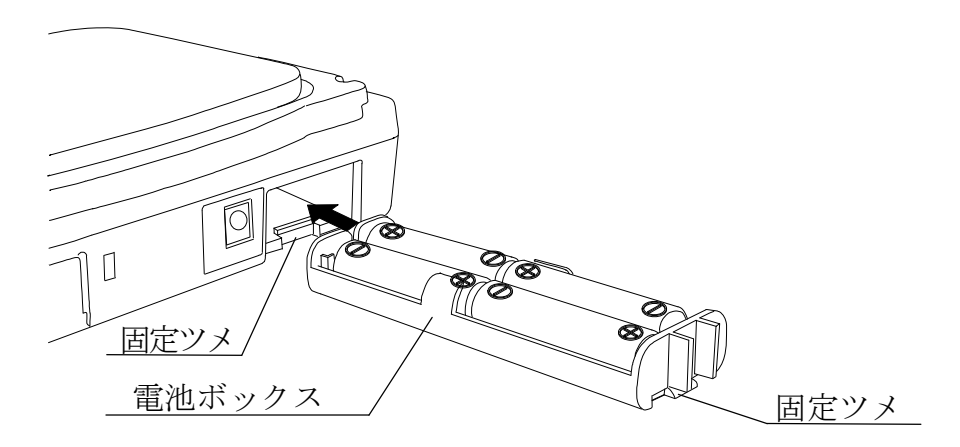

● 乾電池使用時は、天びんは電池マークを表示します。乾電池の電圧が低下するに したがって、電池マークは以下にように変化します。

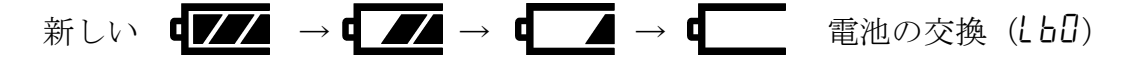

#### 4-3. 風防

天びん本体には、オプションの風防が装着可能です。 詳細は、"9-4. EJ-11 風防"参照。

4-4. 保管

天びんは、上に重ねて保管することができます。

#### 注意

● 天びんを5体以上、重ねないでください。

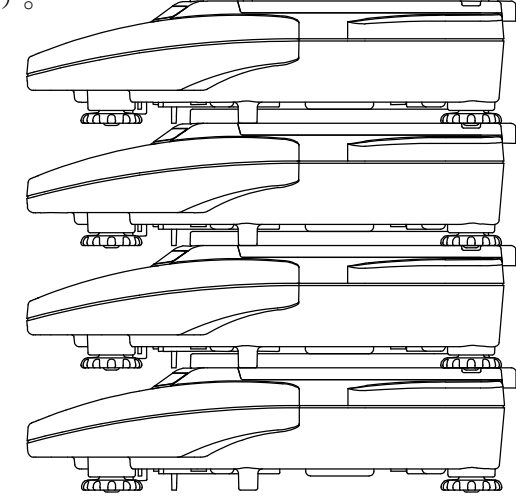

# 5. 使用方法

- 5-1. 電源オン/オフ
	- 1. | ON/OFF | キーを押すと、電源オン状態になります。

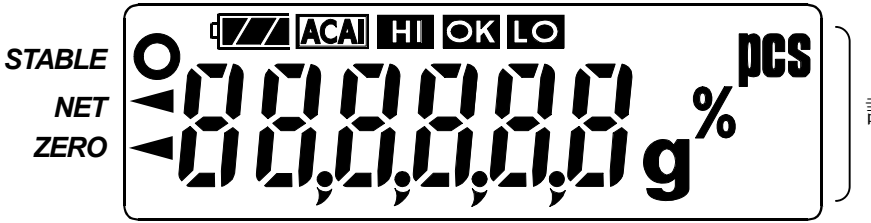

計量単位

上図のように全表示が点灯します。

"g"、"pcs"、"%"は登録されている単位を表示しています。

単位と小数点以外の表示が消灯します。 計量値が安定すると、ゼロ点のマークとともにゼロを表示します。(パワーオンゼロ)

パワーオンゼロの範囲は、キャリブレーション時のゼロに対し、ひょう量の±10% 以内です。ものを載せたりして、これを超えたまま電源を入れると、天びんは 風袋引きをおこない、風袋引き中マークとゼロ点のマークが点灯します。

- 2. 電源オン状態で | ON/OFF | キーを押すと、電源は切れます。
- オートパワーオフ機能

電源オン後、約 5 分間ゼロ表示が続くと、自動的に電源を切ることが できます。"8-5. 内部設定項目一覧"を参照し、項目" $P$ oFF"を設定し てください。

5-2. LCD バックライト

計量値が 4 デジット以上変化したり、何らかのキー操作がおこなわれると、LCD バ ックライトが点灯します。計量値がある時間安定すると、バックライトは自動的に 消灯します。また、バックライトは常に点灯または消灯と設定することもできます。 バックライト動作設定についての詳細は、"8-5. 内部設定項目一覧"の"ltUp"を参 照してください。

#### 5-3. 単位切替

本器の表示単位は、g(計量モード) pcs (個 数モード)、% (パーセントモード)の3種類 です。 電源オンの状態で MODE キーを押すと単位 を切り替えることができます。

MODI キーを押すたびに、モードが g→pcs→%→g→ のように切り替わります。 **00** ZERO I< 安定マーク

### 5-4. 基本的な計量(計量モード)

- 1. MODE キーを押して単位を | g にします。
- 2. 表示がゼロでない場合は、RE-ZERO キー を押して表示をゼロにします。
- 3. 容器を使う場合は、容器を計量皿の上に載せ、 |RE-ZERO | キーを押して表示をゼロにします。
- 4. 計量物を載せ、安定マーク | 表示後、 計量値を読み取ります。
- 5. 計量物を取り除きます。
- RE-ZERO キーを押すと、計量値がパワー オン時のゼロに対して、ひょう量の±2%以内 のときは、天びんのゼロ点を設定します。 そのさい、ゼロ点のマーク が点灯します。 計量値がひょう量の+2%を超えている場合は、 風袋引きをおこない、ゼロ点のマーク、風袋 引き中マークが点灯します。

#### 操作上の注意

- 計量値を読み取ったり登録するときは、安定マークが点灯していること確認し てください。
- 鉛筆のような先のとがったものでキーを押さないでください。
- 衝撃的な荷重やひょう量を超えた荷重を加えないでください。
- 天びん内に異物が入らないようにしてください。
- 正確な計量のため、定期的にキャリブレーションをおこなってください。 ("7.キャリブレーション"参照)

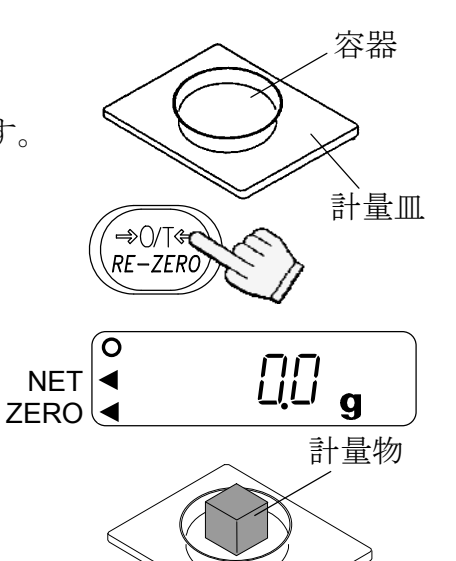

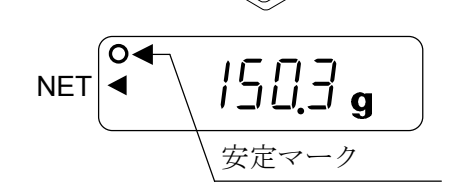

# 5-5. 個数モード (pcs)

品物の個数を調べる計量方法です。基準となるサンプルの単位質量(1個の重さ)に 対し、計量したものが何個に相当するかを計算し表示します。

● 受付可能単位質量については、"8-5.内部設定項目一覧"の "Un in"参照。

#### 個数モードへの切替

1. MODE キーを押して単位を にします。  $($ DCS  $:$   $($  $\mathbb{H}$  $))$ 

#### 単位質量の登録

- 2. SAMPLE キーを押し、単位質量登録モード に入ります。
- 3. さらに SAMPLE キーを押し、登録時のサン プル数を選択します。(5、10、25、50、100 個)
- 4. 風袋(容器)がある場合には、風袋を計量皿 に載せ、RE-ZERO キーを押し、サンプル 数の右側の表示がゼロであることを確認します。

- 5. 指定した数のサンプルを載せます。(ここの例 では、25 個)
- 6. PRINT | キーを押すと、単位質量を登録し、 計数表示となります。 サンプルを取り除きます。

#### 個数モード(計数)

7. 計数するサンプルを計量皿に載せます。

ACAI (自動計数精度向上機能)

 ACAI はサンプル数を増すごとに計数精度を自 動で向上させる(サンプル 1個 1個のバラツ キが平均化され誤差を少なくする)機能です。

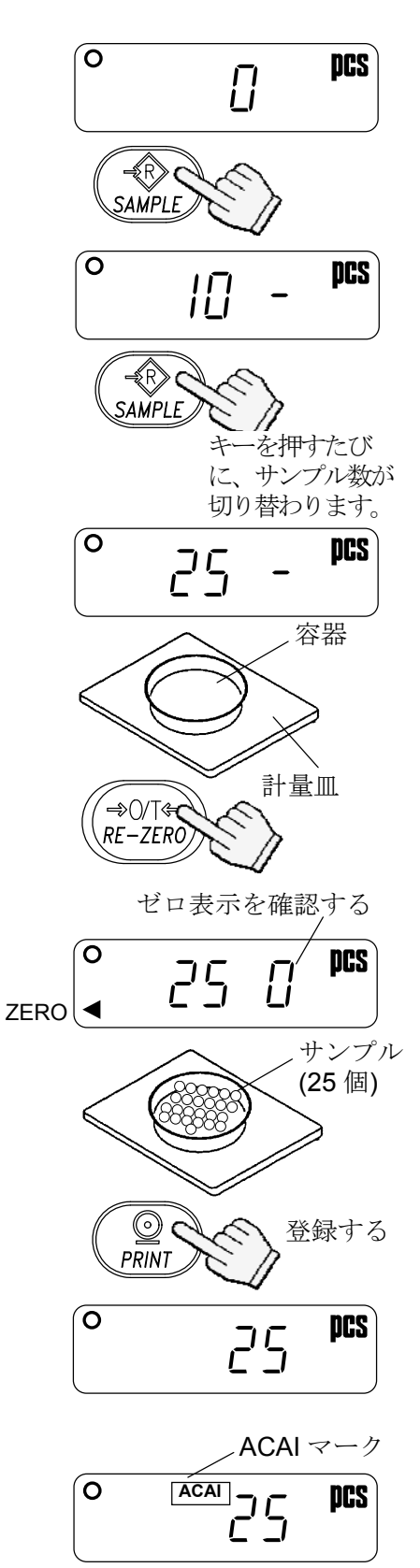

- 8. サンプルを少し追加すると ACAI マークが点灯します。(誤動作を防ぐために 3個以上追加してください。また、載せすぎでは点灯しません。)
- 9. ACAI マークが点滅している間は、天びんに触れたり、サンプルを動かさないでく ださい。(精度を更新中です。)
- 10. ACAI マーク消灯後、精度は更新されます。この作業を繰り返すごとに、計数精度 はさらに向上します。また、100 個を超えてからの ACAI の範囲は特に定めてあ りません。表示個数と同程度の個数を目安として追加してください。

### 5-6. パーセントモード(%)

基準となるサンプル質量を 100%とした場合、これに対し計量したものが何%に相当 するかを表示します。

- 。<br> <u>[</u>*[]* % パーセントモードへの切替 1. MODE キーを押して単位を %にします。 SAMPI F (%:パーセント) 。<br> <u>|[][]</u> - % 100%質量の登録 2. | SAMPLE | キーを押し、100%質量登録モー \_<br>D∕∏∉ ドに入ります。  $RE-ZERO$ 3. RE-ZERO キーを押し IOO 0% の表示に 100 0 **%**  $ZERO$   $\blacktriangleleft$ します。 計量皿 4. 100%に相当するサンプルを載せます。 100%に相当する サンプル 登録する  $\odot$ PRINT 5. PRINT キーを押すと、100%質量を登録し てパーセントの値を表示します。 100.0 **%** サンプルを取り除きます。 パーセント計量 6. 計量物を計量皿に載せます。100%質量をもと
	- に、計量物のパーセント値が表示されます。

計量物

# 6. コンパレータ

コンパレータの結果は HI、OK、LO で表示します。 HI、OK、LO の関係は以下のようになります。 LO <下限値 ≤ OK ≤ 上限値< HI

比較条件 (内部設定 "LP"参照):

- □ 比較しない (コンパレータ機能オフ)
- □ すべてのデータを比較する
- □ すべての安定データを比較する
- □ 表示ゼロ付近以外 (+5d 以上)のプラスのデータを比較する
- □ 表示ゼロ付近以外 (+5d 以上)のプラスの安定データを比較する
- □ 表示ゼロ付近以外 (+5d 以上、-5d 以下)のすべてのデータを比較する
- □ 表示ゼロ付近以外 (+5d 以上、-5d 以下)の安定データを比較する

d は、表示しているレンジの最小表示の単位。

(例) 「5d」は、「最小表示の 5 倍」または「最小表示で 5 目分の値」です。

上限値、下限値の数値は、計量モード、個数モード、パーセントモード共通です。 EJ-120/200/300/410/6100 を例にとると、各モードでの表示は以下のようになります。

上限値 "001010": "101.0g" "1010pcs" "101.0%" 下限値 "000990": "99.0g" "990pcs" "99.0%"

### 6-1. 設定例

ここでは、"表示ゼロ付近以外 (+5d 以上)のプラスの データを比較する"を例にとって設定方法を記述します。

#### 比較方法の選択

- 1. SAMPLE キーを押し続けて内部設定モードの 1func の表示にします。 (比較方法がすでに設定されている場合は、 「SAMPLE」キーを押し、"上下限値の入力"に進 みます。)
- 2. PRINT キーを押し PoFF X の表示にします。
- 3. SAMPLE キーを数回押して、 CP X の表示 にします。
- 4. RE-ZERO キーを数回押して、ICP 3 の表示 にします。
- 5. PRINT キーを押して選択した方法を登録します。 End |表示後、| CP Hi | を表示します。

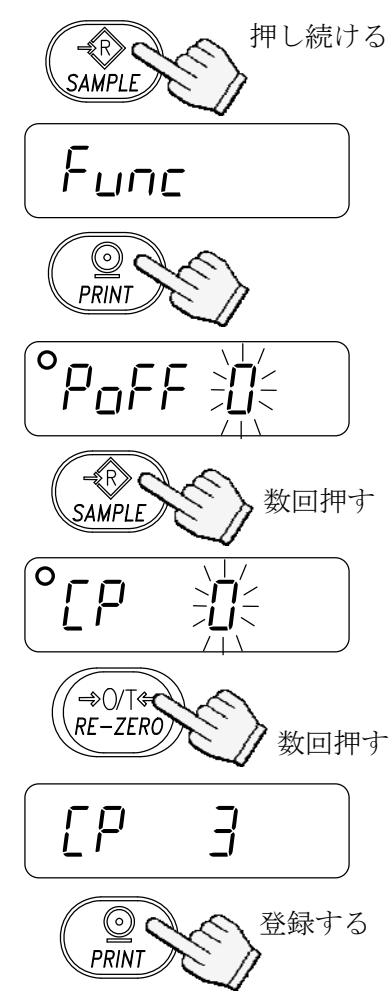

#### 上下限値の入力

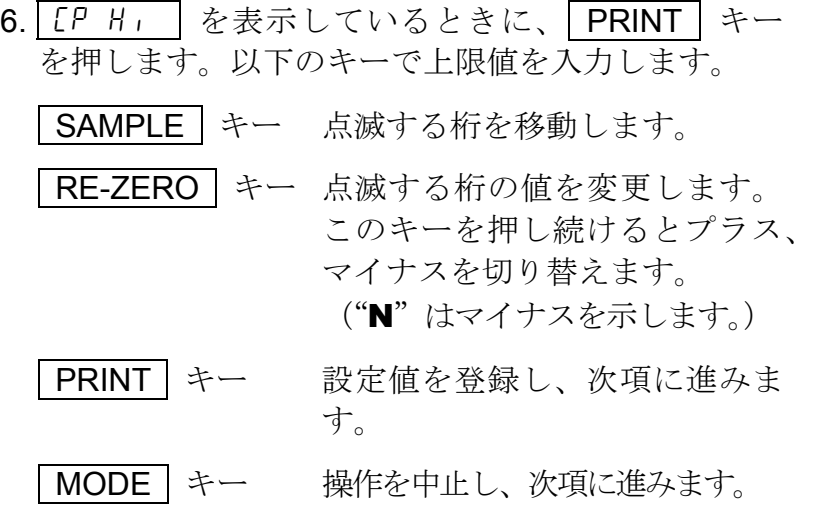

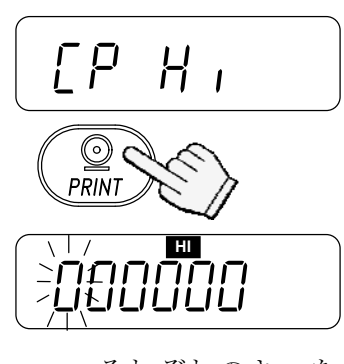

それぞれのキーを 使って設定する

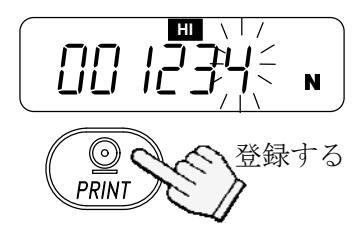

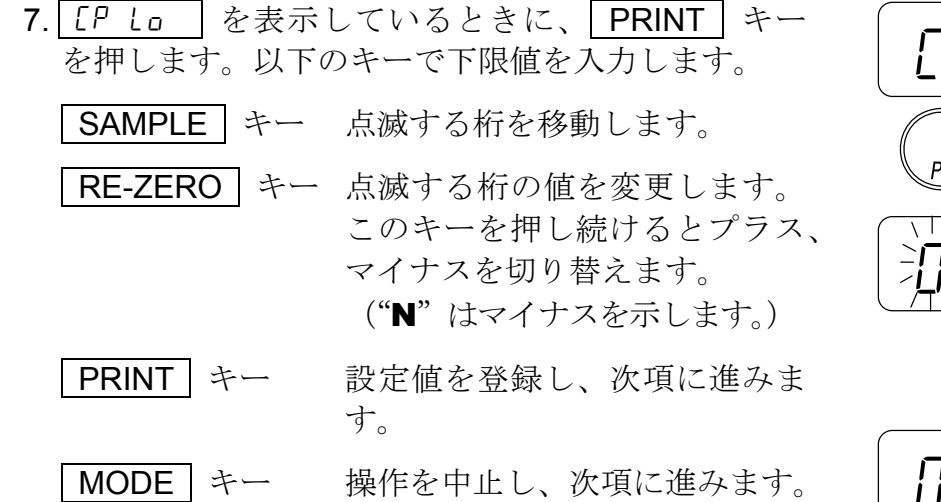

- 8. PRINT キーを押します。  $\overline{\mathrm{End}}$  表示後、 $\overline{\mathrm{Un}}$  it  $\overline{\mathrm{d}}$  を表示します。
- 9. MODE を押し、計量モードに戻ります。

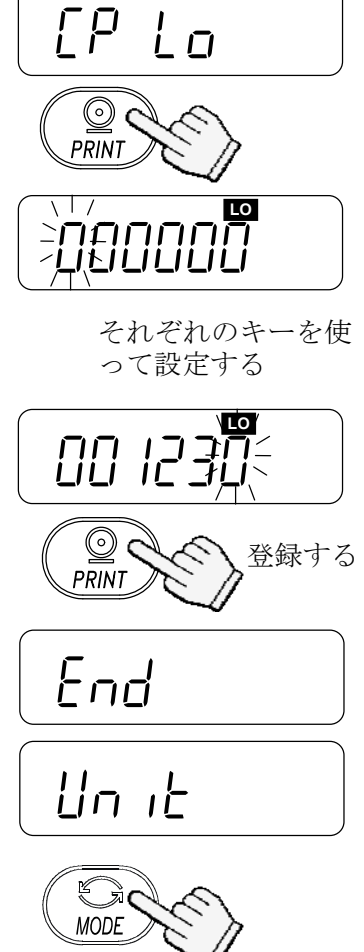

計量モードに戻る

# 7. キャリブレーション

正しく計量できるよう天びんを校正します。 以下のような場合にキャリブレーションをおこなってください。

- □ はじめて天びんを使うとき
- □ 天びんを移動したとき
- □ 周囲環境が変化したとき
- □ 定期的なキャリブレーション

キャリブレーションスイッチ (CAL スイッチ)  $\overline{\mathcal{L}}$  $\bigodot$ ð ∩ キャリブレーション スイッチカバー

- 7-1. 校正分銅によるキャリブレーション
	- □ あらかじめ、校正分銅 (別売) を用意してください。
	- 1. 計量皿に何も載せずに30分以上通電してください。
	- 2. CAL スイッチを CRL が出るまで押し続け、 表示後スイッチを離します。
	- 3. CRL 0 を表示します。

校正分銅値を変更する場合は、4 項に進みます。

登録されている分銅値を使う場合は、5 項に進みま す。

- 4. SAMPLE | キーを押します。天びんに登録されて いる校正分銅値(g)を表示します。 以下のキーを使って値を変更します。
	- SAMPLE キー 点滅する桁を移動します。 RE-ZERO | キー 点滅する桁の値を変更します。 PRINT キー 設定値を登録し、3項に戻ります。 MODE キー 操作を中止し、3 項に戻ります。

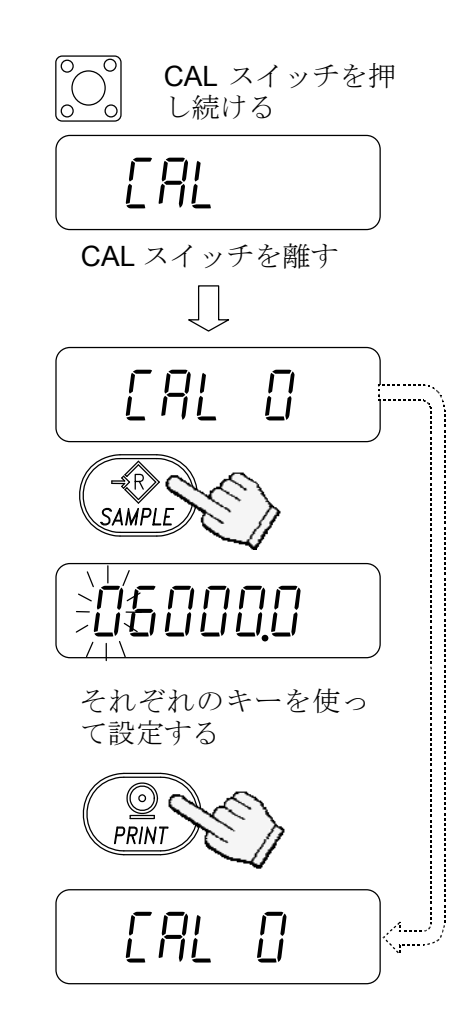

- 5. 3 項の状態で PRINT キーを押すと、ゼロ点を計 量します。計量中は、計量皿に触れないでください。
- ゼロ点のみ校正を行い、スパンキャリブレーション が不要の場合、CAL スイッチまたは | MODE | キ ーを押して計量モードに戻ります。

6. 表示と同じ値の校正分銅を計量皿に載せます。 PRINT キーを押すと、分銅を計量します。計量 中は、計量皿に触れないでください。

7. End | を表示します。 分銅を計量皿から降ろします。 GLP 出力が選択されていると(内部設定"info1" または" info2")、 GLP お表示します。校正 結果が出力され、 End 最表になります CAL スイッチまたは「MODE」キーを押して、計量 モードに戻ります。

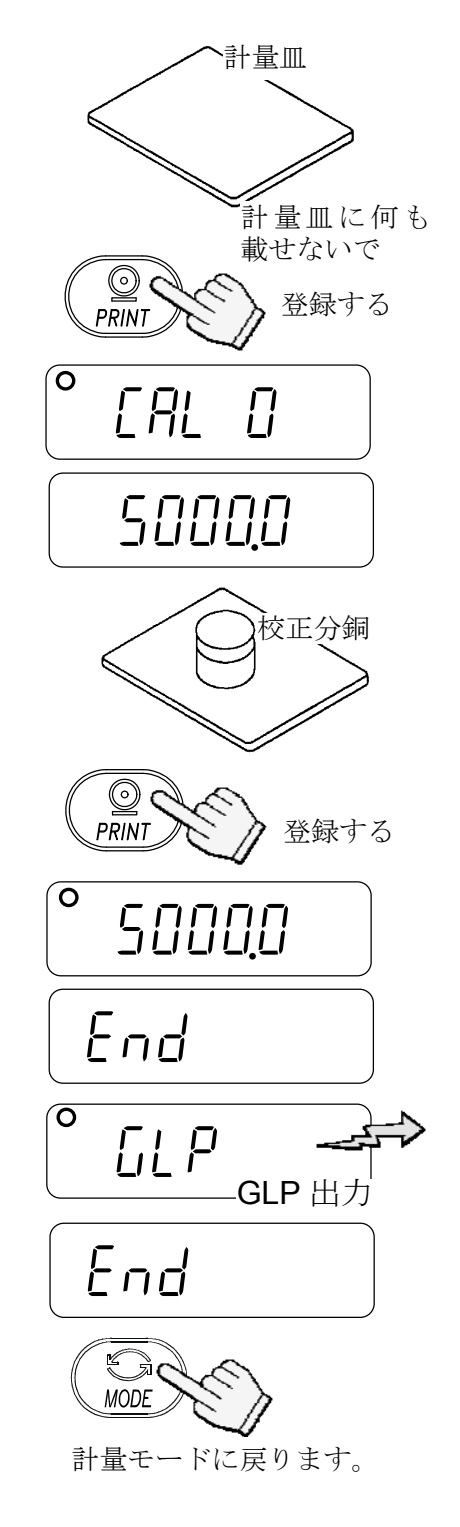

● 4 項で設定した値は、パワーオフ後も天びんのメモ リに登録されています。

 キャリブレーション後、天びんを他の場所に移動するときは、重力加速 度の値をキャリブレーションをおこなう地区に合わせてください。その うえで、キャリブレーションをおこなってください。重力加速度の設定 については、次章を参照してください。

### 7-2. 重力加速度の補正

天びんをはじめて使用するときや、他の場所に移動したときは、校正分銅を使って キャリブレーションをする必要があります。しかし、校正分銅がない場合など、重 力加速度の補正をおこなうことにより、天びんを調整できます。天びんを設置場所 の重力加速度に変更するさいには、巻末の重力加速度マップを参照してください。

● 天びんの使用場所で校正分銅を使ってキャリブレーションをおこなう 場合は、重力加速度の補正の必要はありません。

- CAL スイッチを押 1. CAL スイッチを [RL | が出るまで押し続け、表示後 し続ける スイッチを離します。 **CAL** 2. CRL 0 を表示します。 CAL スイッチを離す 3. RE-ZERO | キーを押します。 Cal 0 天びんに登録されている重力加速度値を表示します。 以下のキーを使って値を変更します。 <sup>∕</sup>⇒⊙⁄⊺∉  $RE-ZERO$  SAMPLE キー 点滅する桁を移動します。 RE-ZERO キー 点滅する桁の値を変更します。 9.7985 G. PRINT キー 設定値を登録し、2 項に戻ります。 それぞれのキーを使っ MODE キー 操作を中止し、2 項に戻ります。 て設定する  $\circledcirc$  ( 4. 設定後、 PRINT キーを押します。 CFL 0 を表 PRINT 登録する示します。 Cal 0 5. 校正分銅を使って天びんのキャリブレーションをす
- る場合は、7-1 の 4 項に戻ります。 設定を終える場合は、 MODE キーを押します。
- $6.$   $\boxed{End}$  表示後、計量モードに戻ります。

計量モードに戻る

**MODE** 

# 8. 内部設定

# 8-1. キー操作

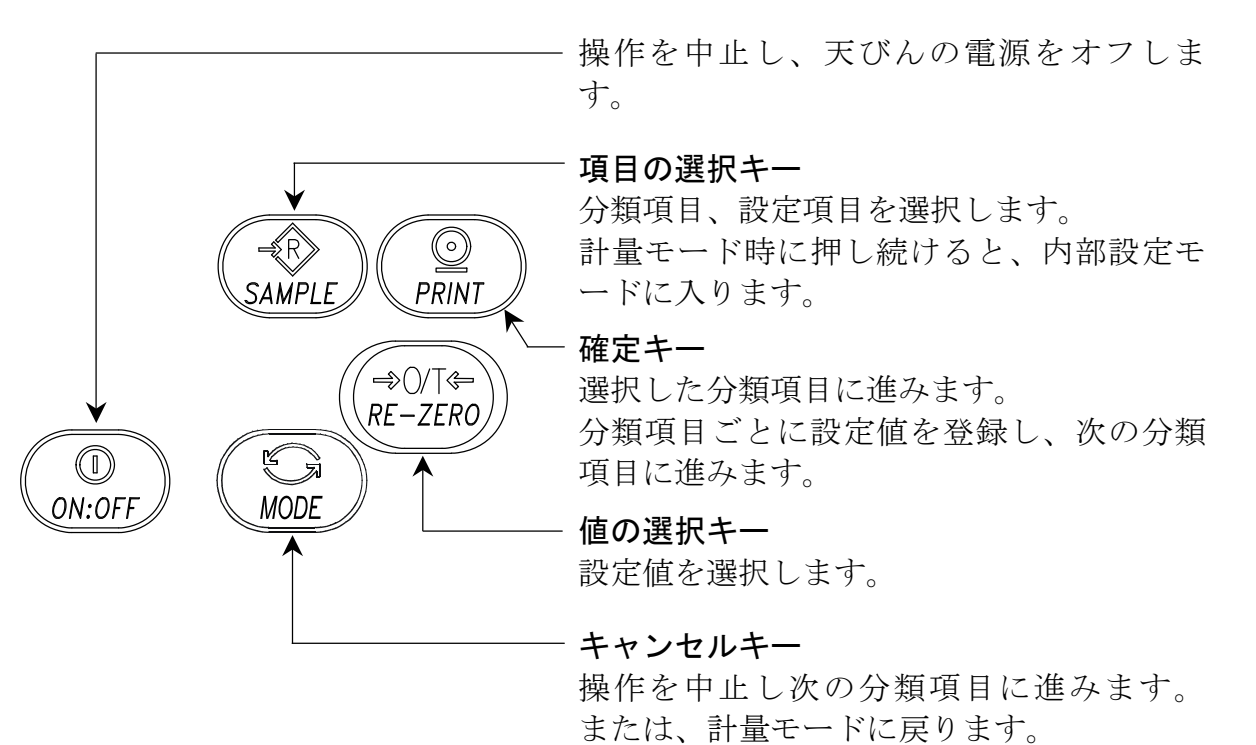

## 8-2. 内部設定モードの選択

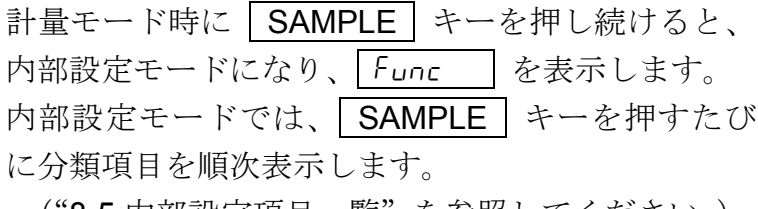

("8-5.内部設定項目一覧"を参照してください。)

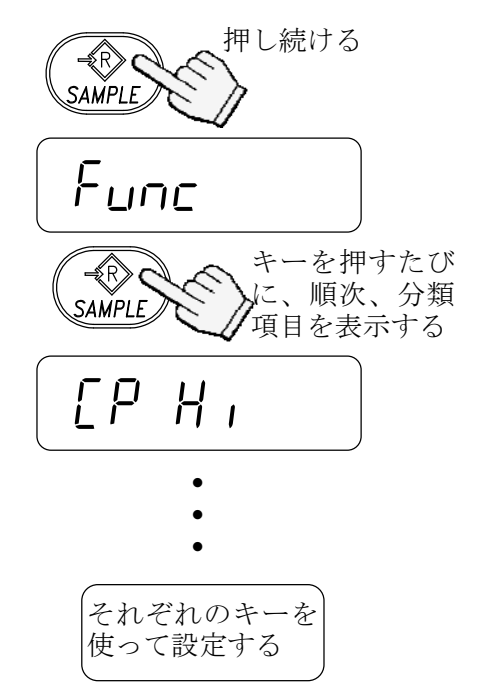

### 8-3. 設定例

オートパワーオフ機能を"オン"、ACAI 機能を"オフ"にする。

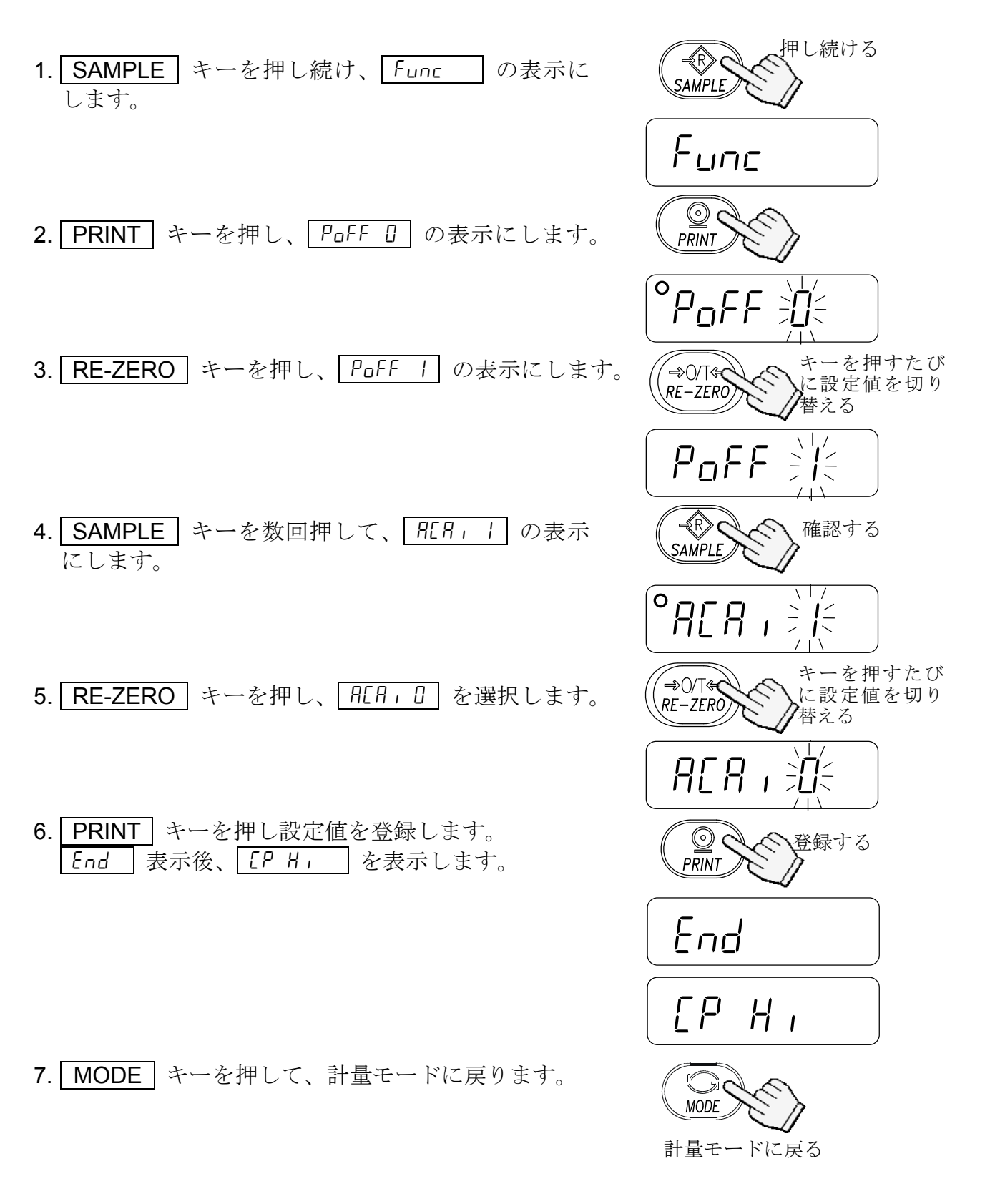

#### 8-4. 単位登録

g(計量モード)、pcs(個数モード)、%(パーセントモード)の 3 種類のうち、 実際に使用する単位だけを登録したり、電源オン時に表示される最初の単位を指定 することができます。単位については、"5-3. 単位切替"を参照してください。

単位登録の手順は以下のとおりです。

- 1. SAMPLE キーを押し続け、「Func の表示にし ます。
- 2. SAMPLE | キーを数回押して、 Unit | の表示に します。
- 3. PRINT | キーを押します。
- 4. SAMPLE キーを押して、表示単位を選択します。
- 5. RE-ZERO キーを押して、選択した単位を登録します。 単位が登録されると、安定マークが点灯します。 ● この時点では、まだ選択した単位は記憶されません。
- 6. 4、5 項を繰り返して、使用する単位をすべて登録し ます。
- 7. PRINT キーを押して、登録した単位を確定(記 憶)します。 |End |表示後、||rd |を表示します。
- 8. | MODE | キーを押して、計量モードに戻ります。
- 次回、天びんの電源をオンすると、5 項で最初に 登録した単位を表示します。

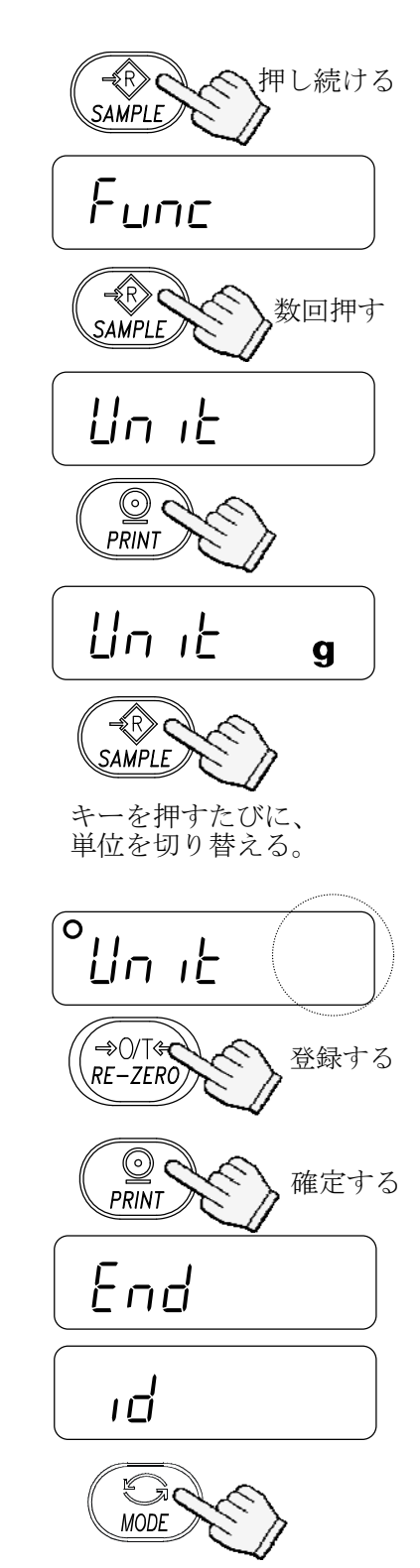

計量モードに戻る

# 8-5. 内部設定項目一覧

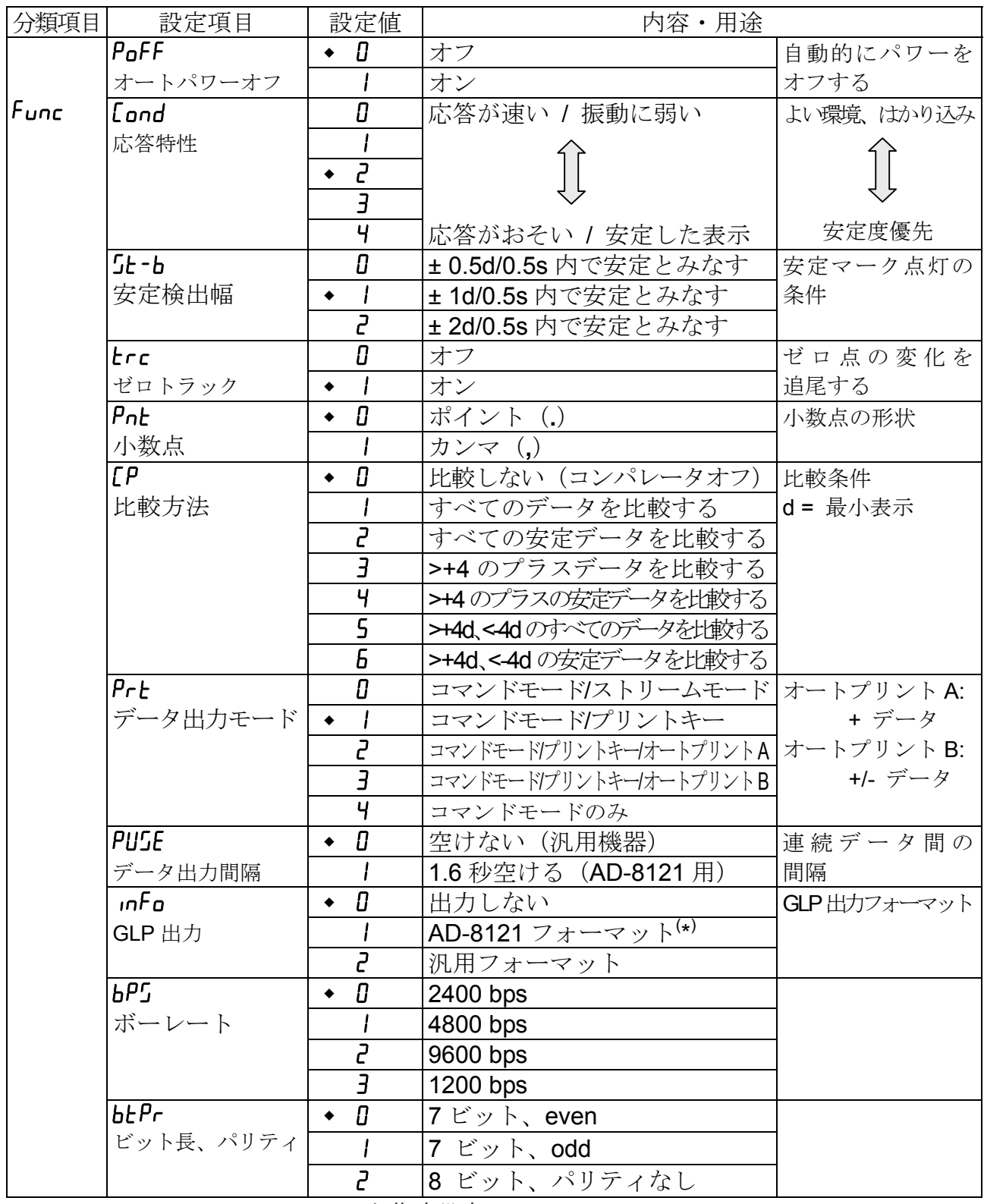

出荷時設定

<sup>(\*)</sup> GLP 出力 ( info) で"AD-8121 フォーマット"が選択されている時は、データ間 のインターバルは、データ出力間隔(PUSE)の設定に関わらず、1.6 秒間です。

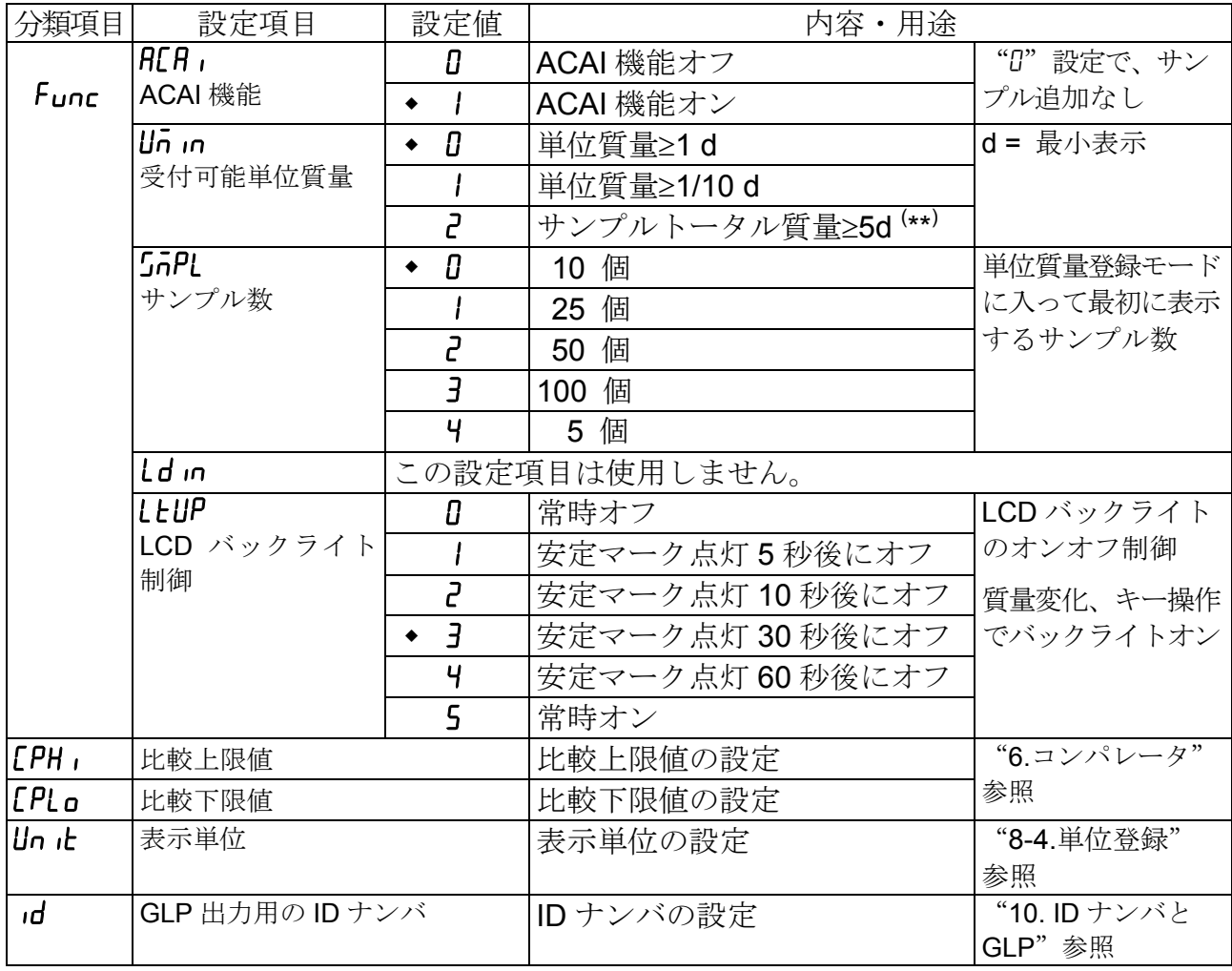

出荷時設定

( \*\*) 重量表示が"5d"であっても受け付けられない範囲があります。これは、重量表 示の小数点以下が四捨五入されているためです。

# 9. オプション

EJ シリーズには以下のオプションがあります。

- EJ -02 USB インタフェース
- EJ -03 RS-232C シリアルインタフェース
- EJ -07 床下計量金具(EJ-3000 / EJ-4100 / EJ-6100 用)
- □ EJ-08 床下計量金具 (EJ-1500 / EJ-2000 用)
- □ EJ-11 風防
- **□ EJ-12** 収納ケース

#### 9-1. EJ-02 USB インタフェース(EJ シリーズ標準装備)

- **EJ-02 と EJ-03 の両オプションを、同時に天びんに取り付けることはできません。**
- □ パーソナルコンピュータに天びんを USB 接続して、計量値をパーソナルコンピュータ に送信することができます。対象 OS は、Windows 98 以降です。
- **□ Windows** 標準のドライバを使用するため、複雑な専用ドライバのインストール が不要で、接続するだけで計量値を送信できます。
- Windows の Excel や Word、メモ帳など、どのアプリケーションにもデータを送信 できます。

#### 注意

- パーソナルコンピュータに送信できるデータは計量値のみとなります。ヘッダ、 単位は送信されません。
- パーソナルコンピュータから天びんにコマンドを送ることはできません。 コマンドにより天びんを制御したい場合は、RS-232C で接続するか、別売品の USB コンバータ (AX-USB-9P) をご使用ください。
- パーソナルコンピュータのスクリーンセーバー、サスペンドモードはオフに してください。
- Windows、Excel、Word は米国およびその他の国における米国 Microsoft Corporation の登録商標または商標です。
- 天びん(EJシリーズ)の設定

"8. 内部設定"を参照して、天びんの内部設定を設定します。

- □ 内部設定 "bP5"を "0"に設定してください。(出荷時設定)
- □ 内部設定 "btPr"を "0"に設定してください。(出荷時設定)

#### 使用方法

- 1. パーソナルコンピュータの電源を入れ、Windows を起動します。次に、乾電池を 利用するか、または AC アダプタを天びんに接続し、天びん本体の電源を入れます。
- 2. USB ケーブルで天びんとパーソナルコンピュータを接続します。
	- USB ケーブルの接続は、天びんのデータ出力モードをストリームモード以外 の設定で行ってください。
- 3. 始めて接続する場合、ドライバがインストールされます。詳細は、次頁の 「Windows 標準ドライバのインストール」をご覧ください。2回目以降はこの手順は 必要ありません。
- 4. 計量データを送信するパーソナルコンピュータのアプリケーション (Excel など) を起動します。 キーボードの入力モードを半角設定にします。 計量データを送信したい位置にカーソルを合わせます。
- 5. 天びんの PRINT キーを押すと、現在カーソルがある位置に計量データが送信 されます。
- 6. 終了する際は、そのまま USB ケーブルを抜きます。

#### Windows 標準ドライバのインストール

#### ○Windows XP / Me / 2000 の場合

接続するだけで自動でドライバがインストールされます。インストールが完了する までお待ちください。

#### ○Windows 98 の場合

- 1.「新しいハードウェアの追加ウィザード」が表示 されます。「次へ」を押します。
- 2.「使用中のデバイスに最適なドライバを検索する (推奨)」を選択して「次へ」を押します。
- 3. すべてのチェックを外して「次へ」を押します。

- 4.「USB ヒューマンインターフェイスデバイス」が 表示されていることを確認して「次へ」を押し ます。
- 5. ドライバがインストールされます。インストールが 完了すると右の画面が表示されます。 「完了」ボタンを押します。
- インストール中に Windows 98 の CD-ROM を 入れるようにメッセージが出ることがあります。 この場合、Windows 98 の CD-ROM を入れて、 「OK」を押してください。

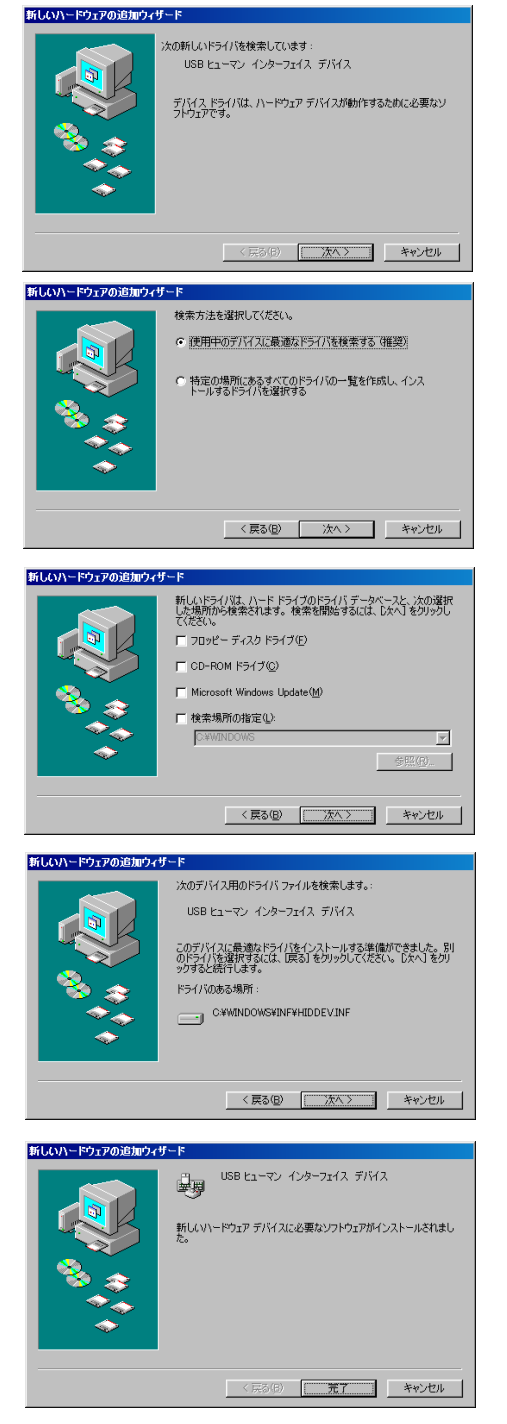

#### 9-2. EJ-03 RS-232C シリアルインタフェース

EJ シリーズの天びんとプリンタやパーソナルコンピュータを接続するインタフェース です。

- EJ-02 と EJ-03 の両オプションを、同時に天びんに取り付けることはできません。
- **□ RS-232C** シリアルインタフェースには、以下のような 4 種類のモードがあります。 ストリームモード データを常時出力する。 キーモード PRINT キーを押すとデータを出力する。 オートプリントモード オートプリントの条件を満たすとデータを出力する。 コマンドモード コンピュータからのコマンドで天びんを制御する。
- **□** 必要に応じて、データフォーマット設定値(bPS、btPr)およびデータ出力 モード(prt)を設定します。
- コンピュータとの接続には D-sub 9 ピンケーブル(ストレート)を使用します。 オプションケーブル:AX-KO2466-200 D-sub 9 -D-sub 9 ピンケーブル(2m)
- EJ-03 の取り付け
- 1. 天びんの電源を切り、AC アダプタのプラグ を抜き取ります。
- 2. 天びん背面の EJ-02 を固定しているネジ (2本)を外し、EJ-02を引き出します。

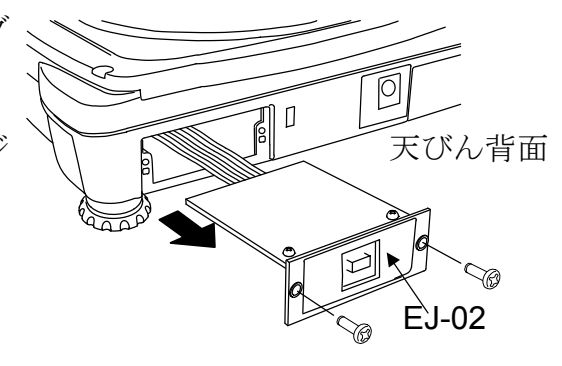

- 3. EJ-02 に接続されているコネクタを外し、その 外したコネクタを EJ-03 に接続し直し、EJ-03 をオプション挿入口に差し込みます。
- 4. 2 項で外したネジで EJ-03 を固定します。

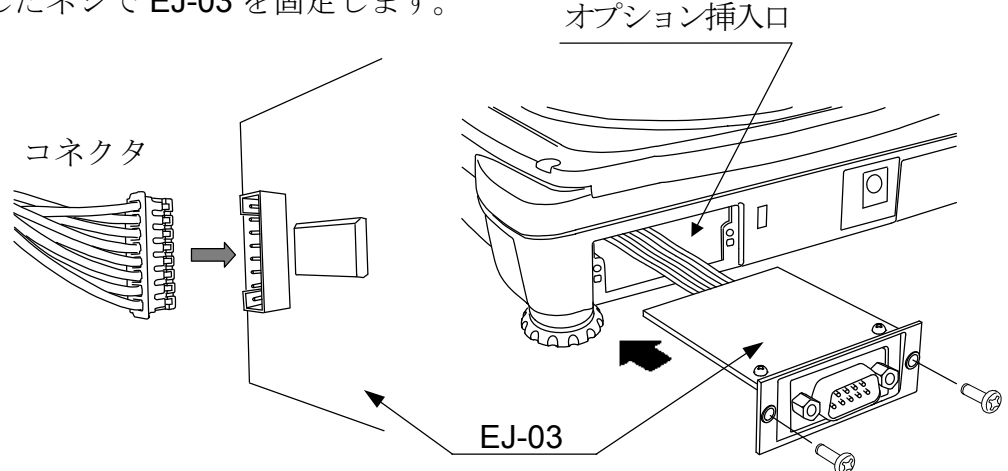

#### インタフェース仕様

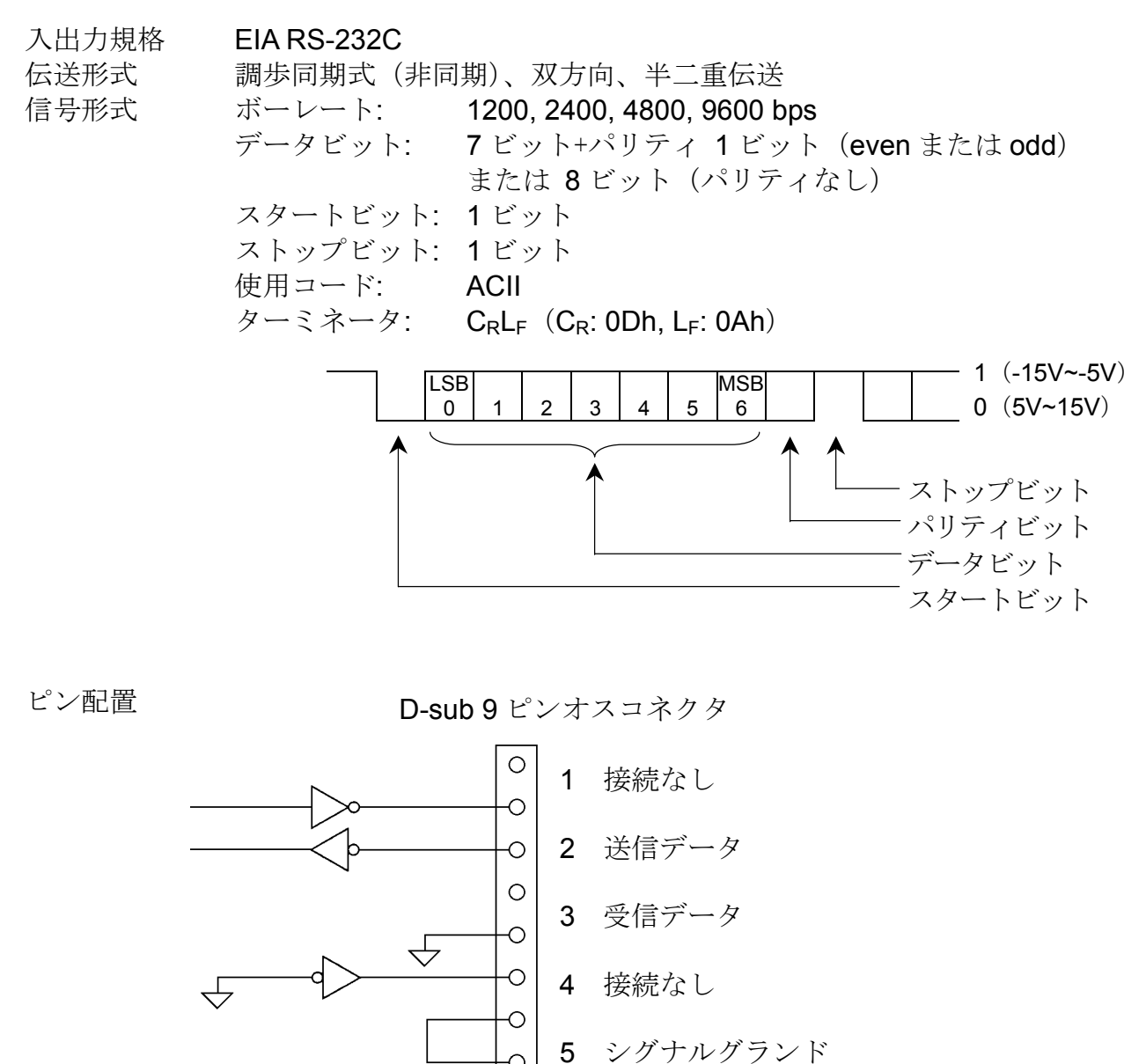

インタフェースは、DCE (Data Communication Equipment) として示されます。

 $\overline{O}$  $\bigcirc$ 

EJ 天びんの内部

 $\leftarrow$ 

6 データセットレディ (DSR)

データフォーマット

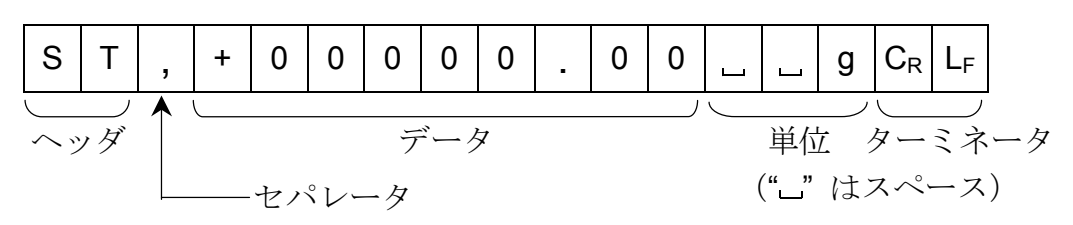

□ ヘッダは、以下の4種類があります。 ST: 計量モード、パーセントモードでデータが安定している QT : 個数モードでデータが安定している US : データが安定していない(全モード) OL: データがオーバしている(計量範囲を超えている)

- □ データは符号、小数点を含め常に9桁です。
- □ 単位は、以下の3種類があります。 **」 g** : 計量モード "g" LPC : 個数モード "pcs" % : パーセントモード"%"
- □ ターミネータは常時 CRLFが出力されます。

□ 出力データフォーマットの例

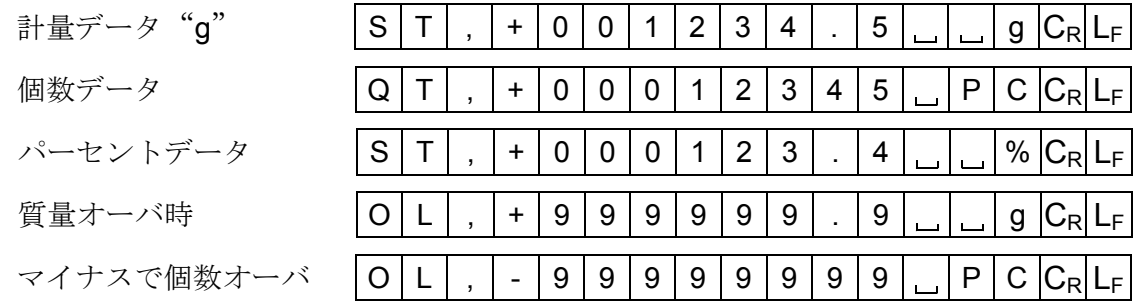

#### データ出力モード

#### ストリームモード

内部設定を "Prt 0"にします。 天びんが表示している値を常時出力します。データ書換速度は、約 1 秒に 10 回です。 これは、表示の更新速度と同じです。 設定モード時は、出力はおこないません。

#### キーモード

内部設定を "Prt 1, 2 または 3"にします。 計量値が安定しているときに(安定マーク点灯時) PRINT キーを押すと、デー タを出力します。このとき、表示を 1 回点滅させ出力したことを知らせます。

#### オートプリント A モード

内部設定を "Prt 2"にします。 計量値が安定し(安定マーク点灯時)、+4d を超えたときに、データを出力します。 次の出力は、表示が+4d 以下に戻ってからになります。

#### オートプリント B モード

内部設定を "Prt 3"にします。 計量値が安定し(安定マーク点灯時)、+4d を超えるか、または、-4d より小さくな ったときに、データを出力します。 次の出力は、表示が-4d 以上+4d 以下に戻ってからになります。

#### コマンドモード

コマンドモードでは、天びんをパーソナルコンピュータからのコマンドで制御します。

#### コマンド一覧

□ 即時計量データを要求するコマンド

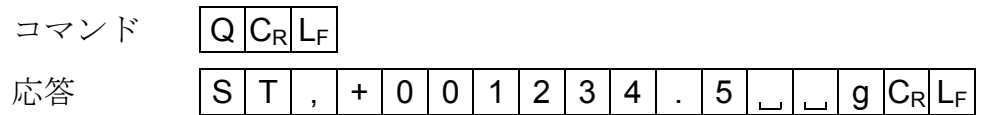

**□** 天びんのゼロ、あるいは、風袋引きをするコマンド(RE-ZERO | キーと同じ)

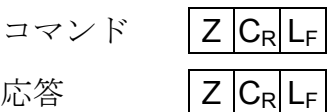

□ 単位を変更するコマンド ( MODE | キーと同じ)

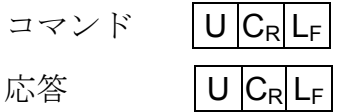

### 9-3. EJ-07 **/** EJ-08 床下計量金具

天びんの底部に床下計量金具を取り付けることにより、計量皿に載せにくいような 大きなものを吊り下げて計量したり、比重の測定などに利用できます。

- **□ EJ-07 は、EJ-3000 / EJ-4100 / EJ-6100** 用のオプションです。
- **EJ-08 は、EJ-1500 / EJ-2000** 用のオプションです。
- □ 正確な計量のために、金具に分銅を吊り下げた状態でキャリブレーションする 必要があります。

#### EJ-07/ EJ-08 の取付

天びん底面の床下計量金具取付部のカバー を取り外し、床下計量金具をねじ回し て入れます。

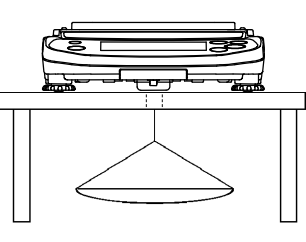

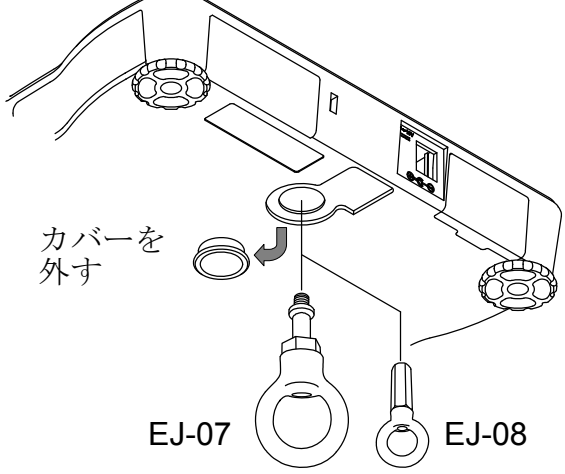

#### 注意

- 床下計量金具に過度な力が加わらないように注意してください。
- 床下計量金具は、使用しない時は天びんから取り外し、天びんにカバーを取り 付けてほこりなどが内部に入るのを防止してください。

#### 9-4. EJ-11 風防

- EJ-11 (風防)は、主に最小表示分解能が 0.01g の機種で使用します。なお、EJ-11 (風防)は EJ シリーズ全機種に取り付け可能です。
- 1. 固定フレームを外します。

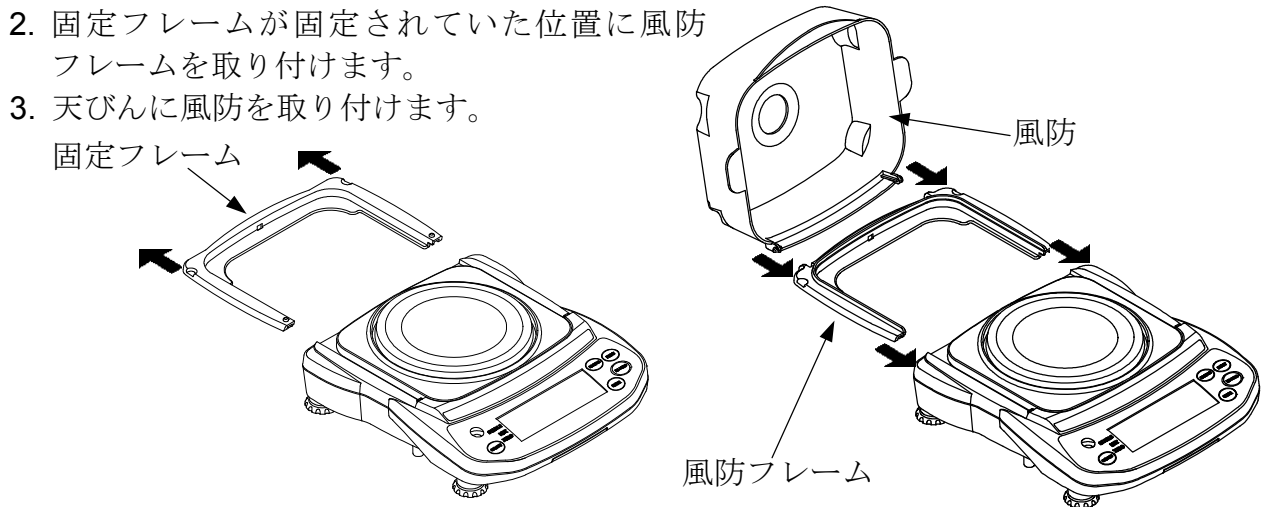

#### 9-5. EJ-12 キャリングケース

EJ-12 (キャリングケース)に天びんを収納することで、天びんを手持ち搬送できま す。なお、天びんは精密機器ですのでキャリングケースに収納された状態でも、 落下などによる衝撃が加わりますと内部の天びんが故障する恐れがありますので 取り扱いに注意してください。

# 10. ID ナンバと GLP

ID ナンバは、GLP (Good Laboratory Practice)に対応したデータ出力をする場合に、 天びんの識別ナンバとして使用します。ID ナンバは、天びんの電源を切っても記憶 されています。RS-232C シリアルインタフェースを使って、次の GLP に対応したデ ータをプリンタやパーソナルコンピュータに出力できます。

- □ キャリブレーション実行記録(キャリブレーションレポート)
- □ キャリブレーション状態の記録(キャリブレーションテストレポート)
- □ 一連の計量値をわかりやすく管理するための区切り("見出し"、"終了")

GLP 出力フォーマットは、天びんメーカ名、機種番号、シリアル番号、ID 番号、 スペースを含みます。

AD-8121B 使用時は、日付と時刻がプリントされます。(GLP出力フォーマット info l)

### 10-1. ID ナンバの設定

- 1. SAMPLE キーを押し続け、内部設定モードに 入り、Func | の表示にします。
- 2. | SAMPLE | キーを数回押して、| id | の表示 にします。
- 3. PRINT キーを押します。 以下のキーを使って ID ナンバを入力します。 SAMPLE キー 点滅する桁を移動します。

 RE-ZERO キー 点滅する桁の値を設定します。 「表示の対応表」を参照。

| PRINT | キー 設定値を登録し、4 項に進みま す。

| MODE | キー 機作を中止し、4 項に進みます。

- 4. 以上の操作が完了すると、 End | 表示後、 - Func - | を表示します。
- 5. MODE キーを押して、計量モードに戻ります。

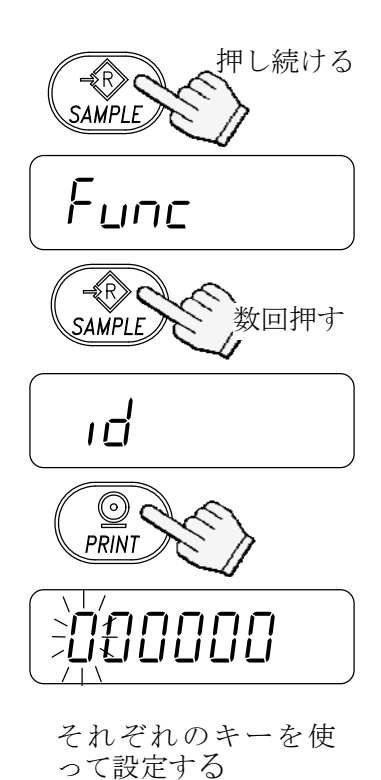

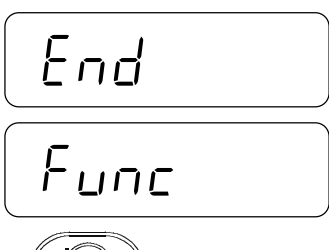

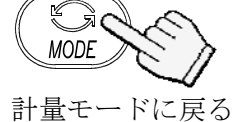

#### 表示の対応表

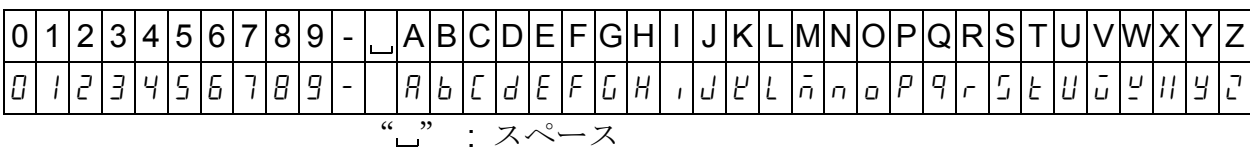

### 10-2. GLP 出力例

GLP レポートをプリントする場合、内部設定を" info |"に、AD-8121B プリンタを MODE 3 に設定してください。GLP レポートをパーソナルコンピュータに出力する場合、内 部設定を"mFo 2"に設定してください。

#### キャリブレーションレポートの出力

分銅を使用してキャリブレーションを実行した後、天びんはキャリブレーションレポートを出力 します。キャリブレーションについては、"7-1. 校正分銅によるキャリブレーション"を参照。

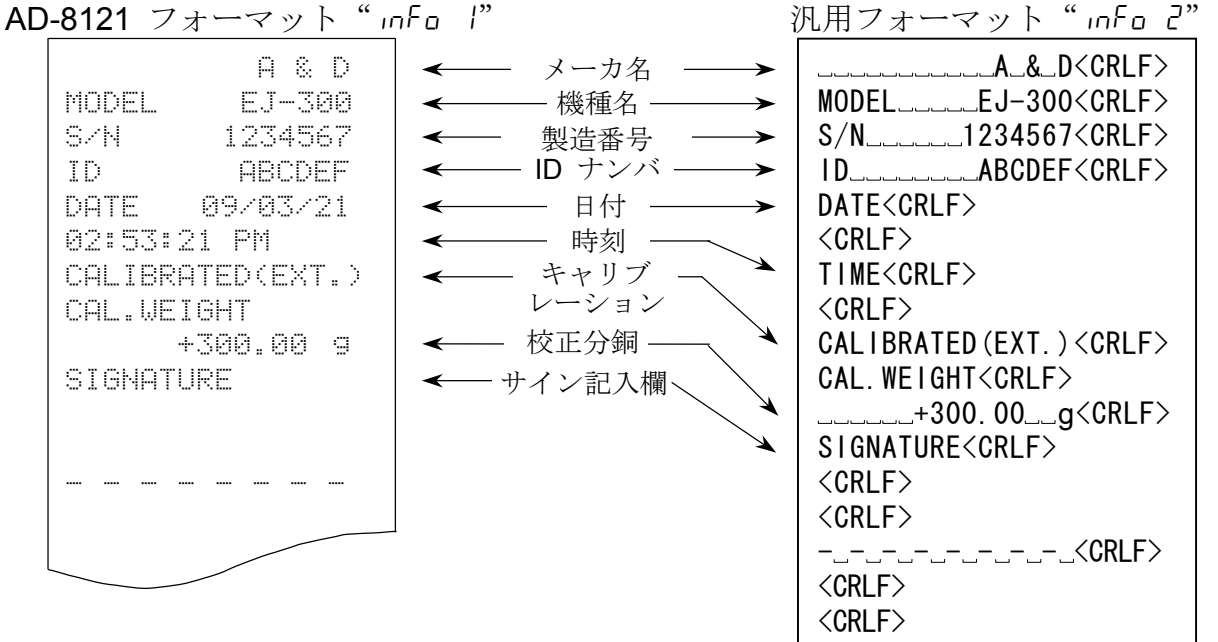

#### キャリブレーションテストレポートの出力

分銅を使用してキャリブレーションテストを実行した後、天びんはキャリブレーションテスト レポートを出力します。キャリブレーションテストについては、"10-3."キャリブレーション テストレポート"出力方法"を参照。

AD-8121 フォーマット" info 1" インプン 汎用フォーマット" info 2"

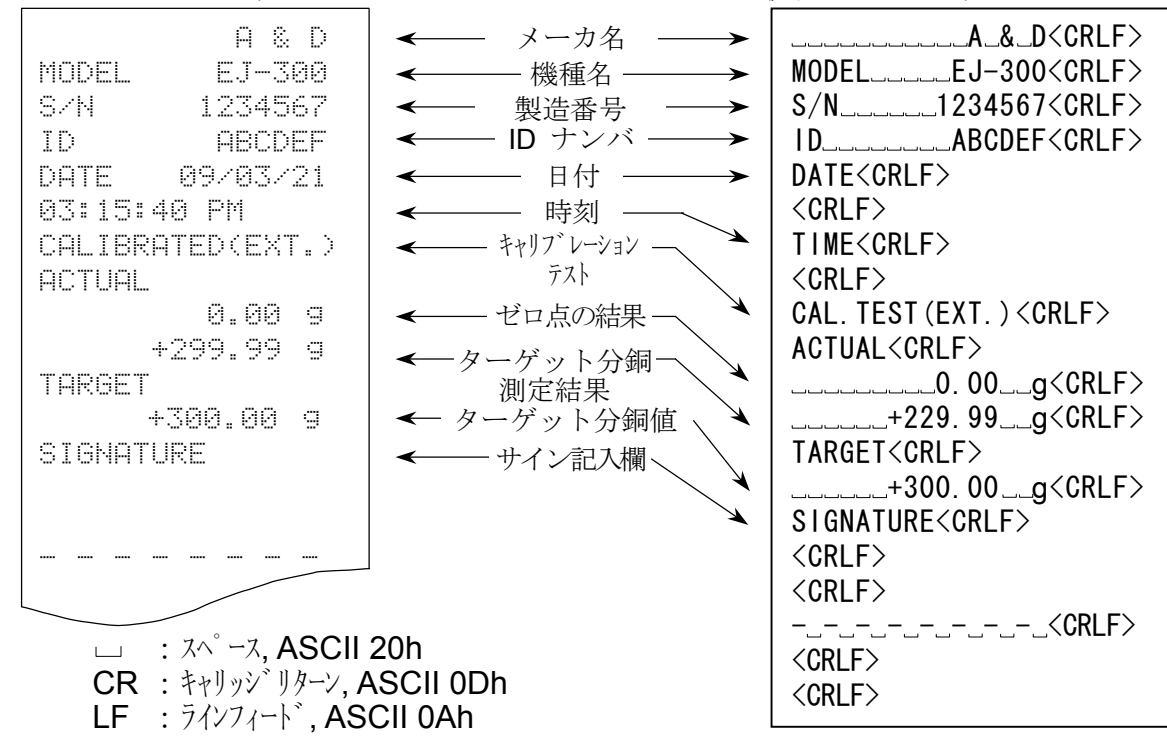

#### "見出し"と"終了"の出力

計量値が GLP データとして記録される場合、"見出し"と "終了"が GLP レポートの計量 値に付加されます。

GLP レポートを AD-8121B プリンタでプリントする場合、プリンタを MODE 3 に設定して ください。

- 1. 計量値表示の状態で、 StRrt | が表示されるまで PRINT キーを押し続ける と天びんは"見出し"を出力します。
- 2. PRINT キーを押すか、またはオートプリントモードが選択されていると、天び んから計量値を出力することができます。
- 3. rEcEnd が表示されるまで PRINT キーを押し続けると、天びんは"終了" を出力し、「End を表示します。

AD-8121 フォーマット"info I" インストン 汎用フォーマット"info 2"

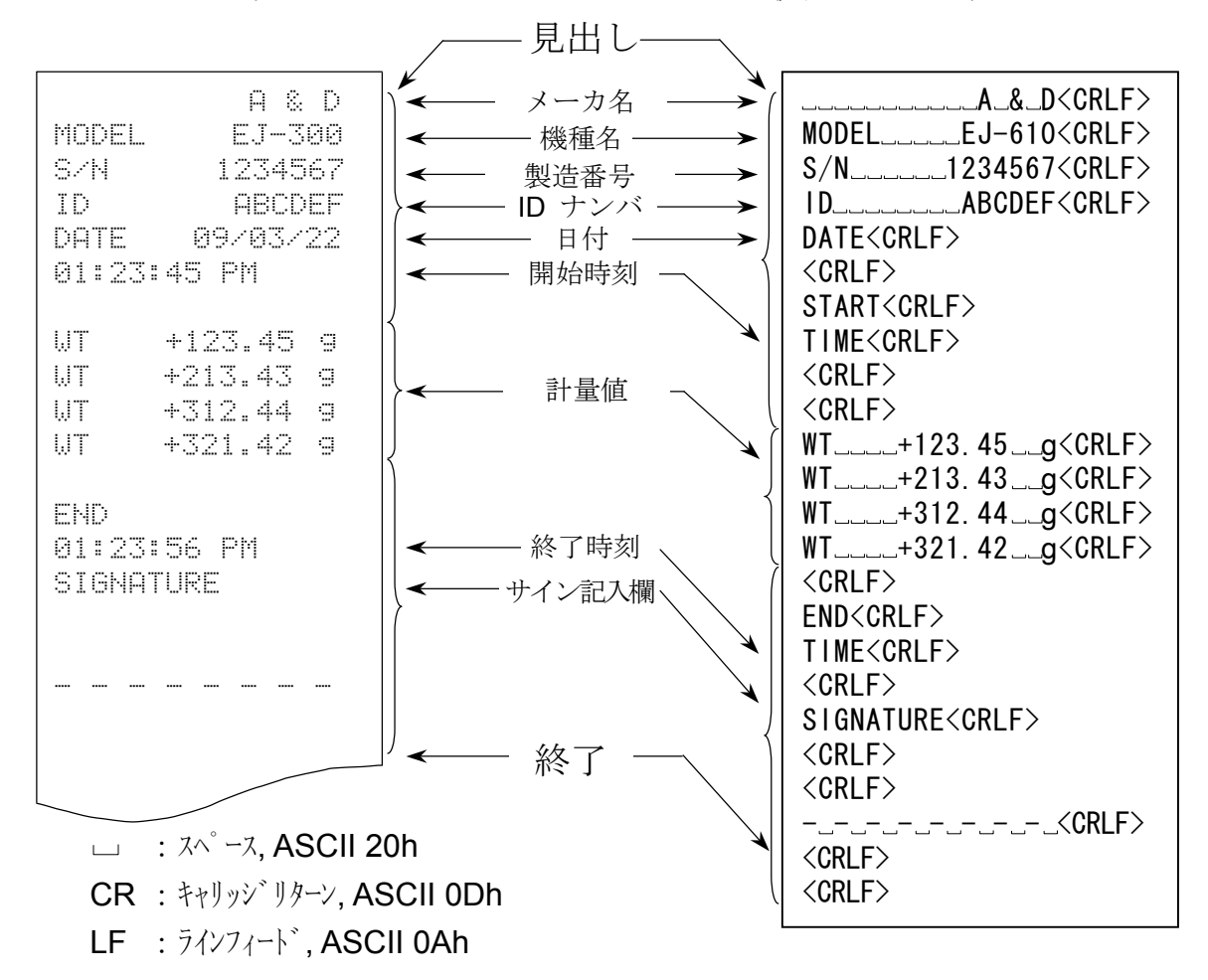

# 10-3."キャリブレーションテストレポート"出力方法

キャリブレーションテストは、分銅を使用して天びんの計量精度を確認し、その結 果を GLP レポートとして出力します。 内部設定:"info 1"または"info 2"を選択。

キャリブレーションテストは、テストのみでキャリブレーションは実行されません。

- 1. CAL スイッチを押し続けます。 Cal 表示後、 CC を表示します。 0CC を表示している時、CALスイッチを離します。 ※ SAMPLE + PRINT キーを押し続けて も | LL | を表示します。
- 2. ICI を表示します。
- CC CC 0 CAL スイッチを押 し続ける CAL スイッチを離 す
- 3. 確認するための分銅値を変更したい場合は、 sSAMPLE キーを押します。 以下のキーを使って分銅値を変更します。 SAMPLE キー 点滅する桁を移動します。 RE-ZERO キー 点滅する桁の値を設定します。 PRINT キー 設定値を登録し、2 項に戻ります。
- 4.2 項で、 PRINT | キーを押します。ゼロ点を計 量し、計量値を数秒間表示します。

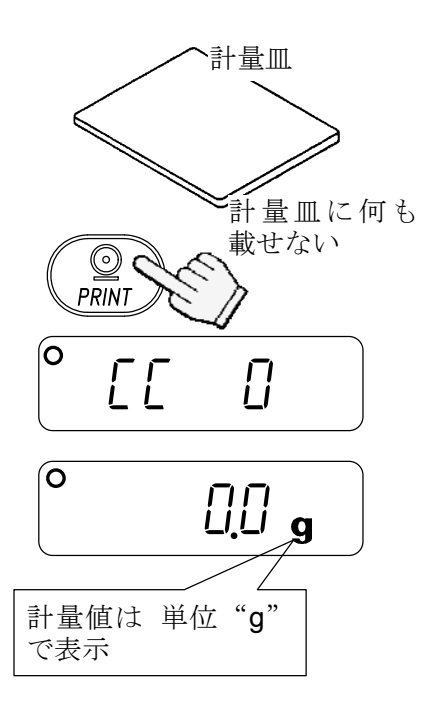

- 5. 表示と同じ値の校正分銅を計量皿に載せ、 1PRINT キーを押します。分銅を計量し、計量 値を数秒間表示します。
- 2000.0 校正分銅 ╱ 計量皿  $\circledcirc$ PRINT 登録する $^{\circ}$  2000.0  $^{\circ}$  2000.0  $_{\circ}$ 計量値は 単位 "g" で表示 End ⇒  $^\circ$ CL  $^$ 結果を出力する End  $\bigcirc$ c **MODE**

計量モードに戻る

- $6.$   $\boxed{End}$  を表示します。
- 7. [LP 表示後、キャリブレーションテスト レポートを出力します。
- $8.$   $\boxed{\text{End}}$  を表示します。分銅を取り除きます。  $\overline{\text{MODE}}$  キーを押して、計量モードに戻ります。

# 11. 保 守

### 11-1. 保守上の注意

- □天びんを分解しないでください。
- □輸送のさいは専用の梱包箱をご使用ください。
- □汚れたときは中性洗剤を少ししみこませた柔らかい布で拭き取ってください。 有機溶剤は使わないでください。
- □皿受けの周囲は、下図のように外して清掃できます。

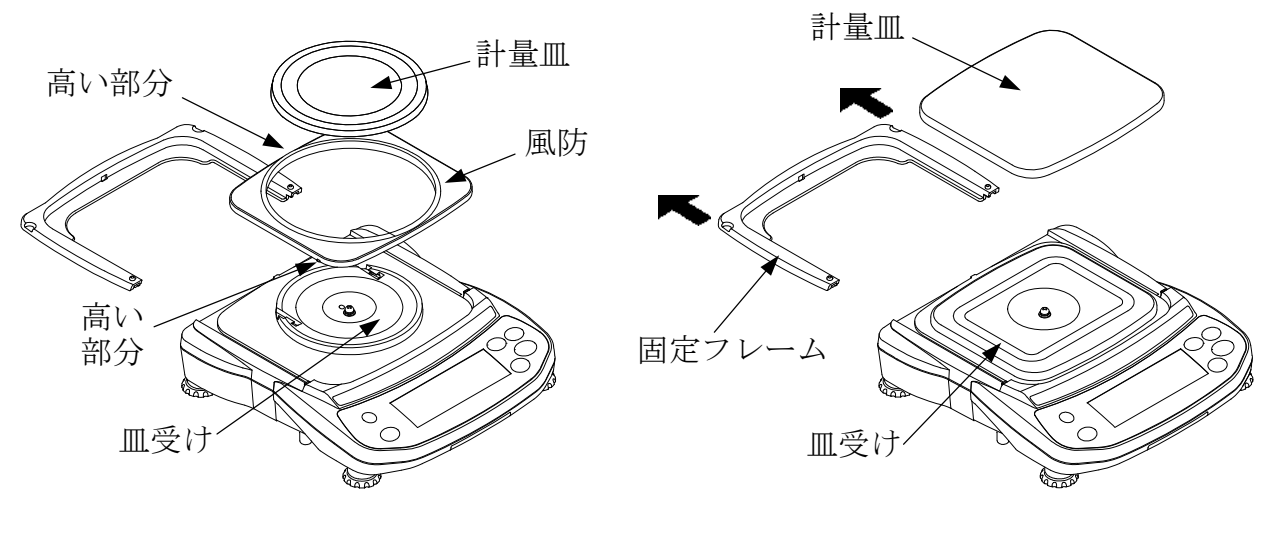

EJ-410 / EJ-610 EJ-4100 / EJ-6100

EJ-120 / EJ-200 / EJ-300 EJ-1500 / EJ-2000 / EJ-3000

## 11-2. エラーコード

#### 荷重超過エラー

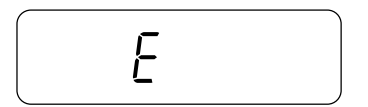

計量値がひょう量を超えたときに出るエラーです。 計量皿の上のものを取り除いてください。

レンジ超過エラー

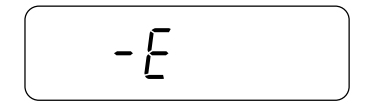

計量皿に上方向に強い力が加えられたときに出るエラ ーです。計量皿の周囲に何か挟まっていないか確認し てください。計量センサの自己修復に失敗した可能性 があります。

#### 単位質量エラー

lo

個数モード時の単位質量、またはパーセントモード時の 100%質量が軽すぎるときに出るエラーです。 そのサンプルは使用できません。

サンプル不足エラー

![](_page_35_Picture_1.jpeg)

FRI F

 $-FAI$   $F$ 

個数モード時、単位質量が軽すぎるため、そのまま登録する と計数誤差が大きくなる可能がある場合に出るエラーです。 表示のサンプル数を計量皿に追加し、 PRINT キーを 押して、単位質量を登録してください。

注意**:** サンプルを追加しないで PRINTキーを押す と計数精度があらくなります。

> 100 個のサンプルから始めると、単位質量が軽す ぎる場合 100 - を表示します。この場合は、 サンプルを追加せずにPRINTキーを押してく ださい。

内部設定"RCR, D" (ACAI オフ)、"Unin 2" の 場合は、このエラー表示はありません。

校正分銅が重すぎてキャリブレーションが中止された ときに出るエラーです。

校正分銅が軽すぎてキャリブレーションが中止された ときに出るエラーです。

計量皿のまわりや、校正分銅の質量を確認してください。 MODE キーを押すと、計量モードに戻ります。

電池エラー

**CAL** エラー

![](_page_35_Picture_10.jpeg)

![](_page_35_Picture_11.jpeg)

乾電池が消耗したときに出るエラーです。 すぐに使用を中止し、乾電池を新しいものに交換する か、AC アダプタに切り替えて使用してください。

乾電池の電圧が高すぎるときに出るエラーです。 乾電池を確認してください。

AC アダプタエラー

![](_page_35_Picture_15.jpeg)

す。正しい規格の AC アダプタが使用されているか確認 してください。

AC アダプタの出力電圧が低すぎるときに出るエラーで す。正しい規格の AC アダプタが使用されているか確認 してください。

AC アダプタの出力電圧が高すぎるときに出るエラーで

計量値不安定エラー

 $Lb1$ 

![](_page_35_Picture_19.jpeg)

計量値が不安定で表示できないときに出るエラーです。 設置場所の環境(振動、風など)を改善してください。 MODE キーを押すと、計量モードに戻ります。

上記のエラーが解消できないとき、これ以外のエラー表示のときは、最寄りの販売店 へご連絡ください。

# 12. 仕 様

![](_page_36_Picture_314.jpeg)

# 12-1. EJ シリーズ

\*"Umin 0 設定時"(出荷時設定)

![](_page_36_Picture_315.jpeg)

\*"Umin 0 設定時"(出荷時設定)

# 12-2. オプション

- EJ-02 USB インタフェース
- EJ-03 RS-232C インタフェース
- EJ-07 床下計量金具 EJ-3000 / EJ-4100 / EJ-6100 用
- EJ-08 床下計量金具 EJ-1500 / EJ-2000 用
- EJ-11 風防
- EJ-12 キャリングケース

## 12-3. 外形寸法図

![](_page_37_Figure_8.jpeg)

EJ-410 / EJ-610 EJ-4100 / EJ-6100

EJ-120 / EJ-200 / EJ-300 EJ-1500 / EJ-2000 / EJ-3000

単位: mm

重力加速度マップ

![](_page_38_Figure_1.jpeg)